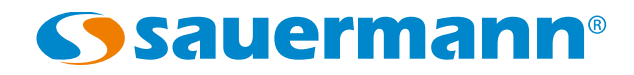

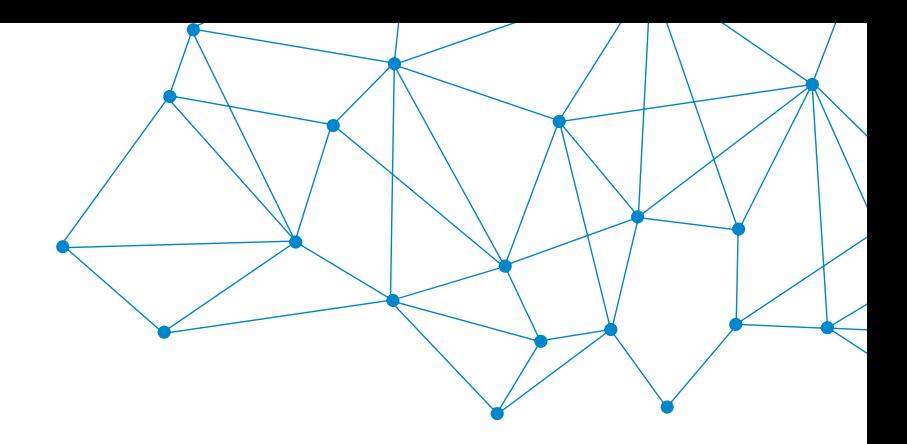

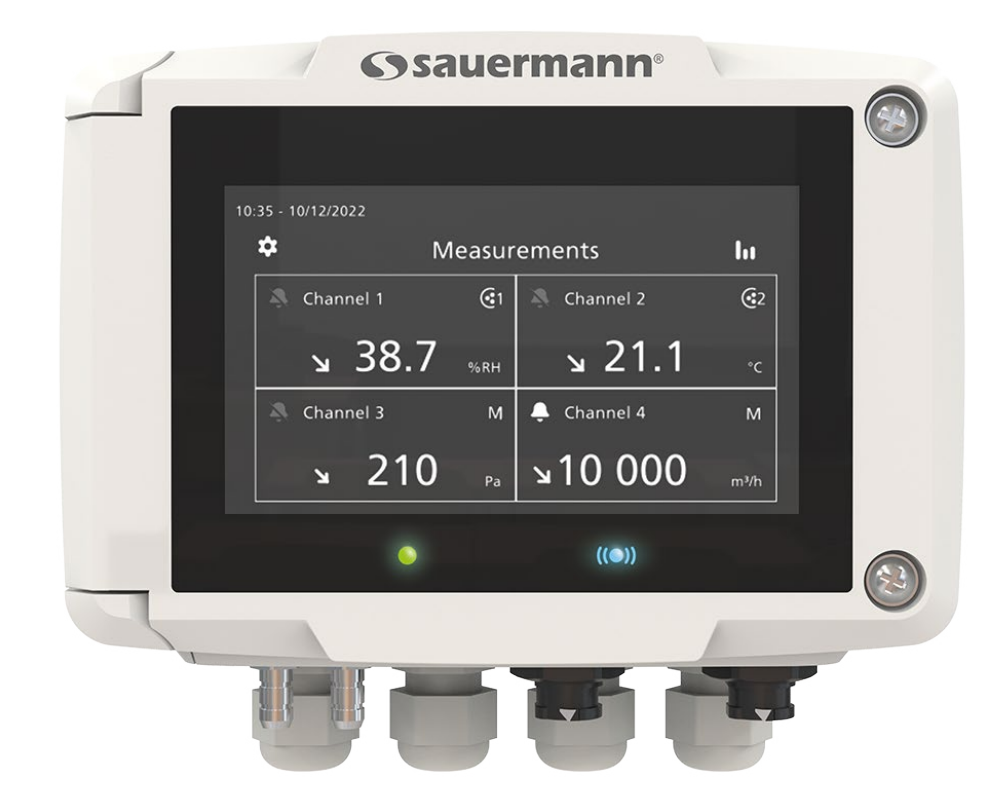

#### **USER MANUAL**

## Si-C320 **MULTIFUNCTION TRANSMITTER**

## Table of contents

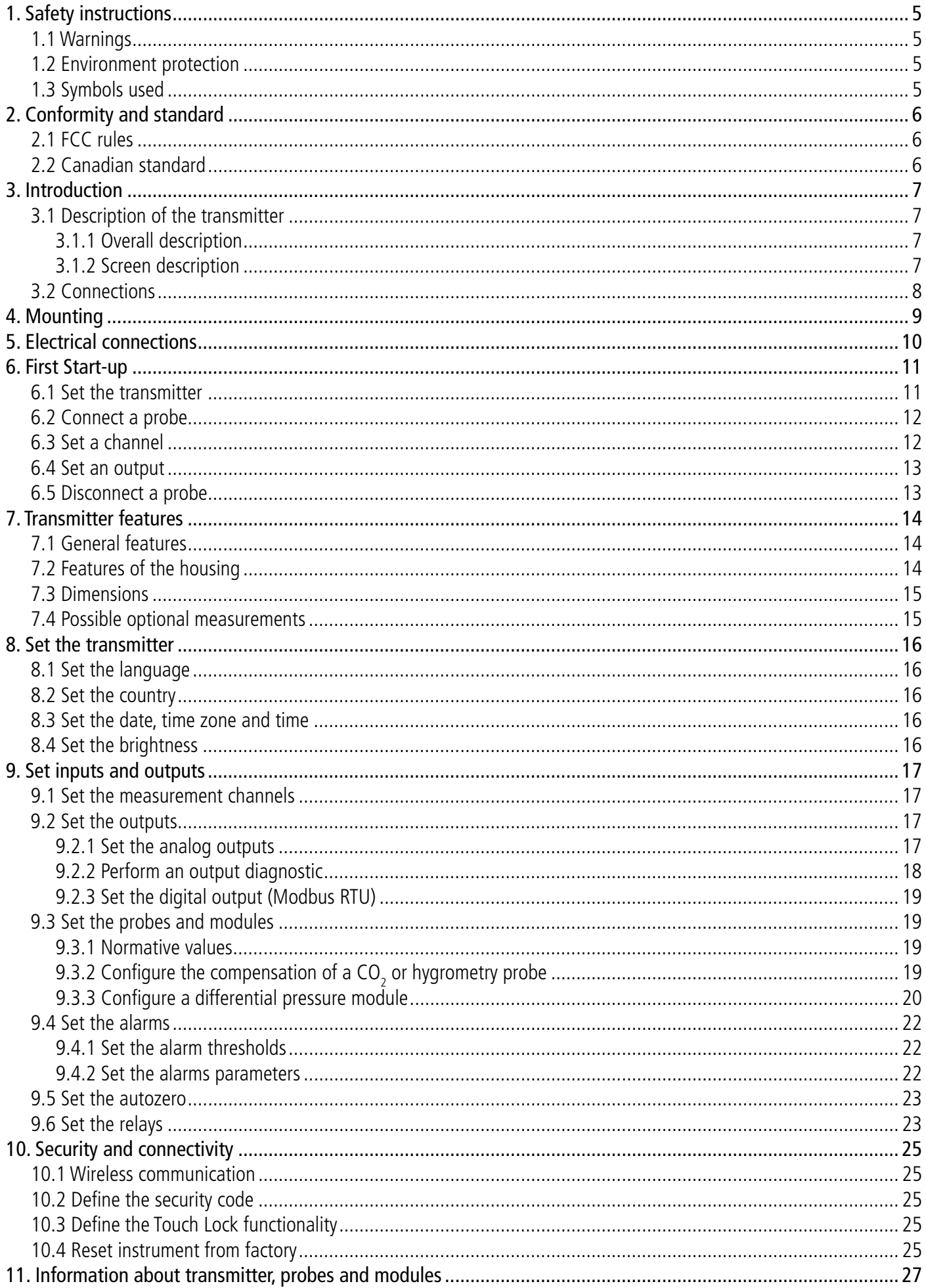

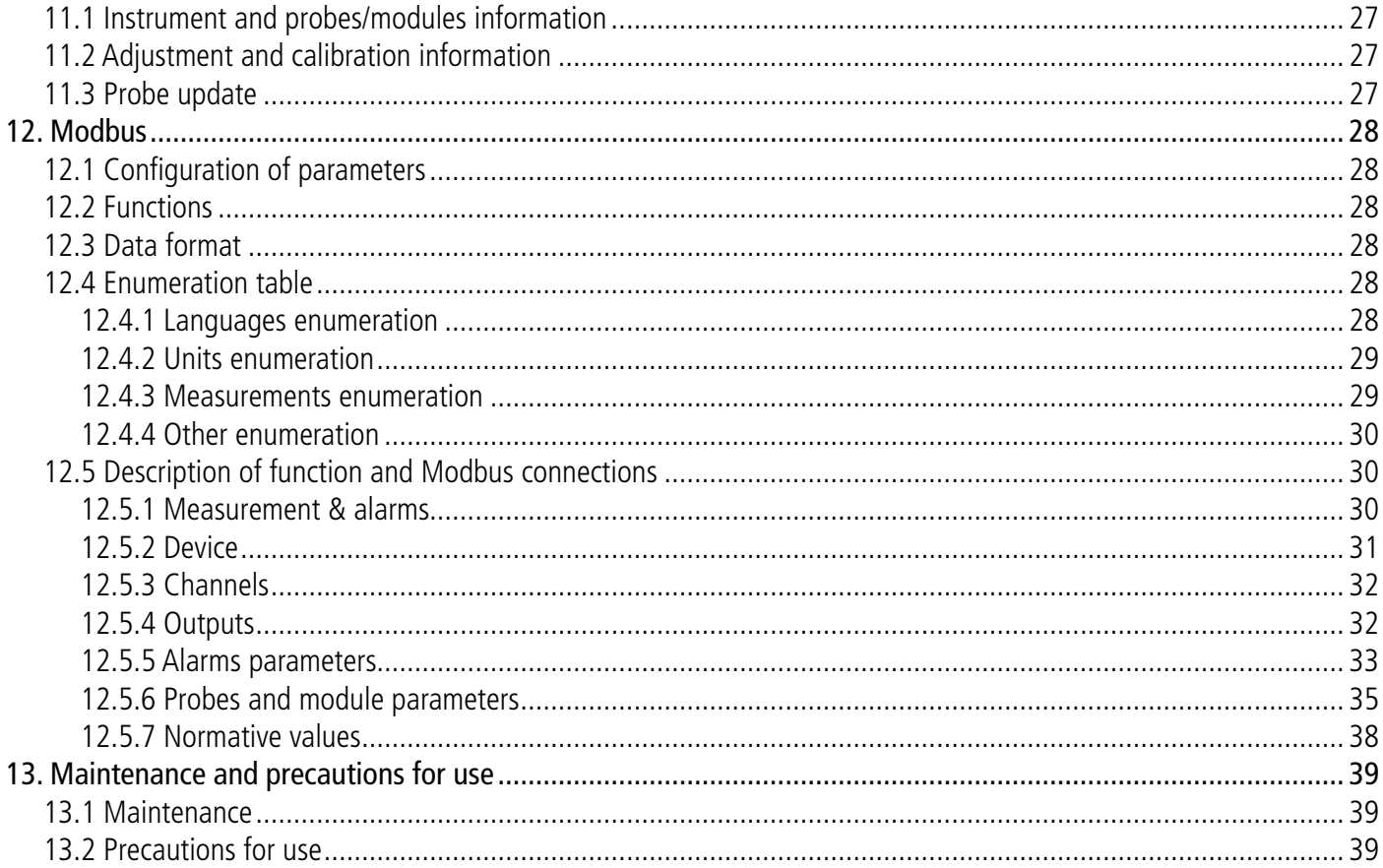

<span id="page-4-0"></span>Before using the device, please read carefully this user manual. It delivers important information about the device operations, maintenance and storage.

## *1.1 Warnings*

- Interior use.
- Respect the measuring ranges of the probes and modules connected to the transmitter.
- This device has been developed to measure simultaneous parameters including differential pressure, temperature (Pt100 and thermocouple), hygrometry, air quality (CO/CO<sub>2</sub>/VOC), air velocity, airflow, air change rate. It must not be used in any other purpose.
- This device has been developed and produced to be sold exclusively to trained and qualified HVACR technicians and engineers. Appropriate training might be necessary in order to ensure safe use of this instrument. Sauermann is not responsible for any possible accident during its use.
- Please always use the device in accordance with its intended use and within parameters described in the technical features in order not to compromise the protection ensured by the device.
- When using the device, the safety of the system integrating the device is the responsibility of the system assembler.
- This device can pose a risk for pacemaker wearers. Respect a distance of at least 10 cm (4") between the device and the wearer.
- Respect a safety distance with other electronic devices like computers, credit cards, computer or TV screens which could be damaged by the magnetic field of the apparel.
- Only the accessories provided with the device or available as an option must be used.
- Do not use the device if it is damaged or if it operates abnormally. Inspect the device before every use. In case of doubt, please contact Sauermann's After-sales service.
- Do not authorize pressures beyond the device limits. Please refer to the technical features described in this user manual.
- The device must not be exposed to rain or any other humid environments (> 85 %RH) without using a proper protection.
- Do not use the device next to explosive and corrosives gases, vapours or dust.
- Do not place your fingers in movable zones of the device (articulations).
- The device must not be used in ATEX zones according to applicable standards.
- Do not store the device with solvents. Do not use desiccants. Do not use isopropanol.
- During use, keep inspecting the device and accessories for effective operation and your own safety.
- Do not give this product to a child.
- If the device falls or in case of similar inconveniences, or if an irregular malfunction appears, please send back the device to Sauermann's After-sales service for a technical check and to ensure your own safety.

#### *1.2 Environment protection*

Send back the device at its end of working life for waste collection center of electrical and electronic components (according to local regulations), or send it back to Sauermann to ensure a required waste collection in the respect of the environment.

## *1.3 Symbols used*

For your safety and in order to avoid any damage of the device, please follow the procedure described in this user

manual and read carefully the notes preceded by the following symbol:

The following symbol will also be used in this user manual: Please read carefully the information notes indicated after this symbol.

© 2023 SAUERMANN. All rights reserved. Sauermann and Sauermann Control App are the exclusive property of Sauermann. Non contractual document. The products functionalities and visual appearances can be modified without prior notice. Smartphone or tablet are not supplied with Sauermann products.

## 2. Conformity and standard

<span id="page-5-0"></span>The transmitter complies with 2015/863 EU (RoHS 3). Document available on request.

Hereby, Sauermann Industrie SAS declares that the radio equipment type Si-C320 is in compliance with Directive 2014/53/EU. The full text of the EU declaration of conformity is available at the following internet address: sauermanngroup.com.

## *2.1 FCC rules*

This equipment has been tested and found to comply with the limits for a Class B digital device, pursuant to part 15 of the FCC Rules. These limits are designed to provide reasonable protection against harmful interference in a residential installation. This equipment generates, uses and can radiate radio frequency energy and, if not installed and used in accordance with the instructions, may cause harmful interference to radio communications. However, there is no guarantee that interference will not occur in a particular installation. If this equipment does cause harmful interference to radio or television reception, which can be determined by turning the equipment off and on, the user is encouraged to try to correct the interference's by one or more of the following measures:

- Reorient or relocate the receiving antenna.
- Increase the separation between the equipment and receiver.
- Connect the equipment into an outlet on a circuit different from that to which the receiver is connected
- Consult the dealer or an experienced radio/TV technician for help.

Changes or modifications not expressly approved by Sauermann could voice the user's authority to operate the equipment.

This device complies with part 15 of the FCC Rules.

Operation is subject to the following two conditions:

1. This device may not cause interference, and

2. This device must accept any interference received, including interference that may cause undesired operation.

### *2.2 Canadian standard*

This device contains licence-exempt transmitter(s)/receiver(s) that comply with innovation, Science and Economic Development Canada's licence-exempt RSS(s). Operation is subject to the following two conditions:

1. This device may not cause interference

2. This device must accept any interference, including interference that may cause undesired operation of the device.

## 3. Introduction

#### <span id="page-6-0"></span>*3.1 Description of the transmitter*

#### **3.1.1 Overall description**

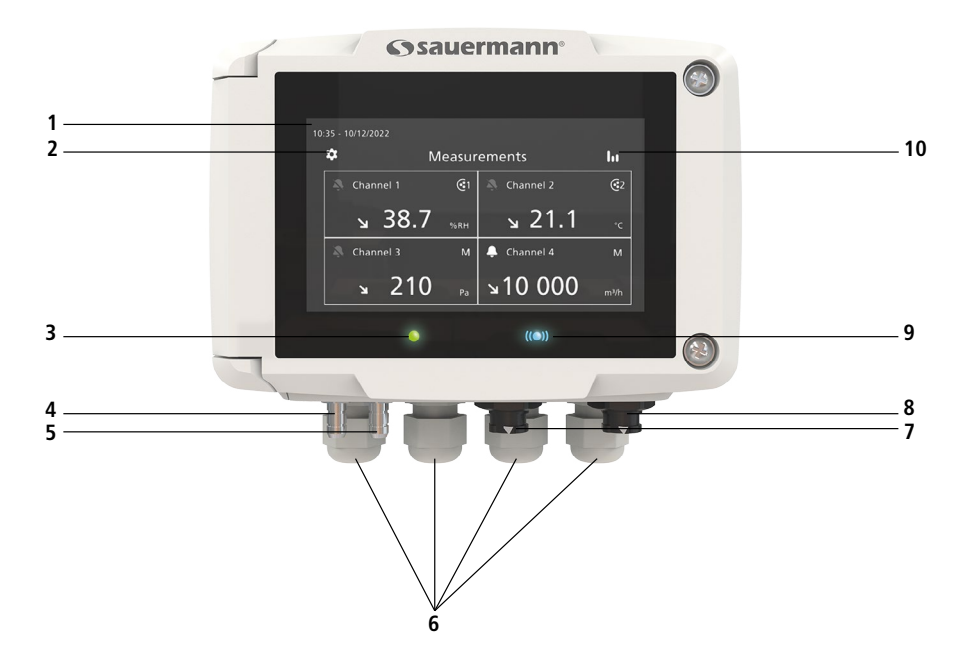

- 1 Touch screen
- 2 Access to device settings menu
- 3 Transmitter power indicator
- 4 Pressure connection
- 5 Pressure connection
- 6 Cable glands
- 7 Probe connection 1
- 8 Probe connection 2
- 9 Wireless connection light 10 - Access to Graph view
- 

#### **3.1.2 Screen description**

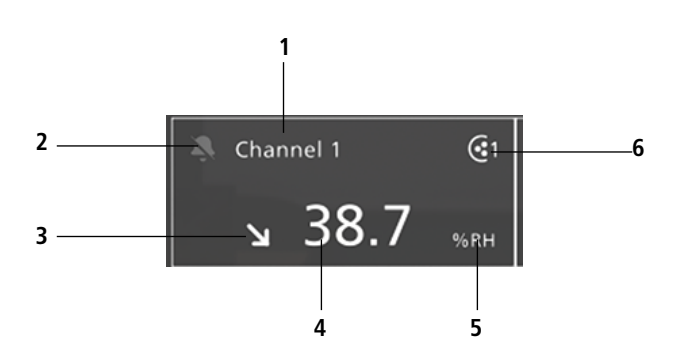

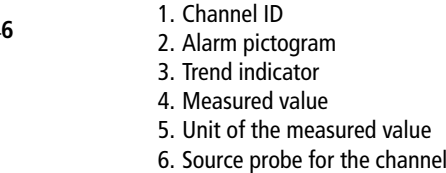

**Trend indicator:** on the screen, a trend indicator represented by a rising arrow, a going down arrow or a stable arrow is displayed on the left of the measurement unit. It means the calculation of a moving average on the last hour (M1) to compare with a moving average on the last 5 minutes (M2):

- If  $M1 = M2$ , the trend is stable.
- If M1 < M2, the trend is upwards.
- $\bullet$  If M1  $>$  M2, the trend is downward.

This trend indicator is displayed after 5 minutes.

**Alarm pictogram:** on the screen, an alarm pictogram is displayed for each channel. Two different pictograms can be displayed:

<span id="page-7-0"></span>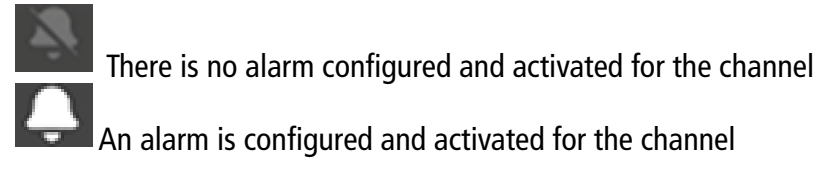

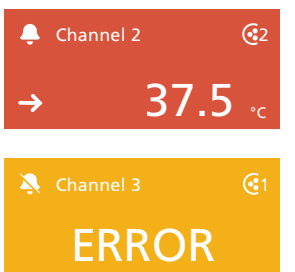

In case of alarm, the measurement concerned by the alarm will be in red on the screen

 $1$  In case of faulty communication with the transmitter, the concerned channel's background will change to orange. By tapping on the screen a message with additional information about the problem is displayed.

## *3.2 Connections*

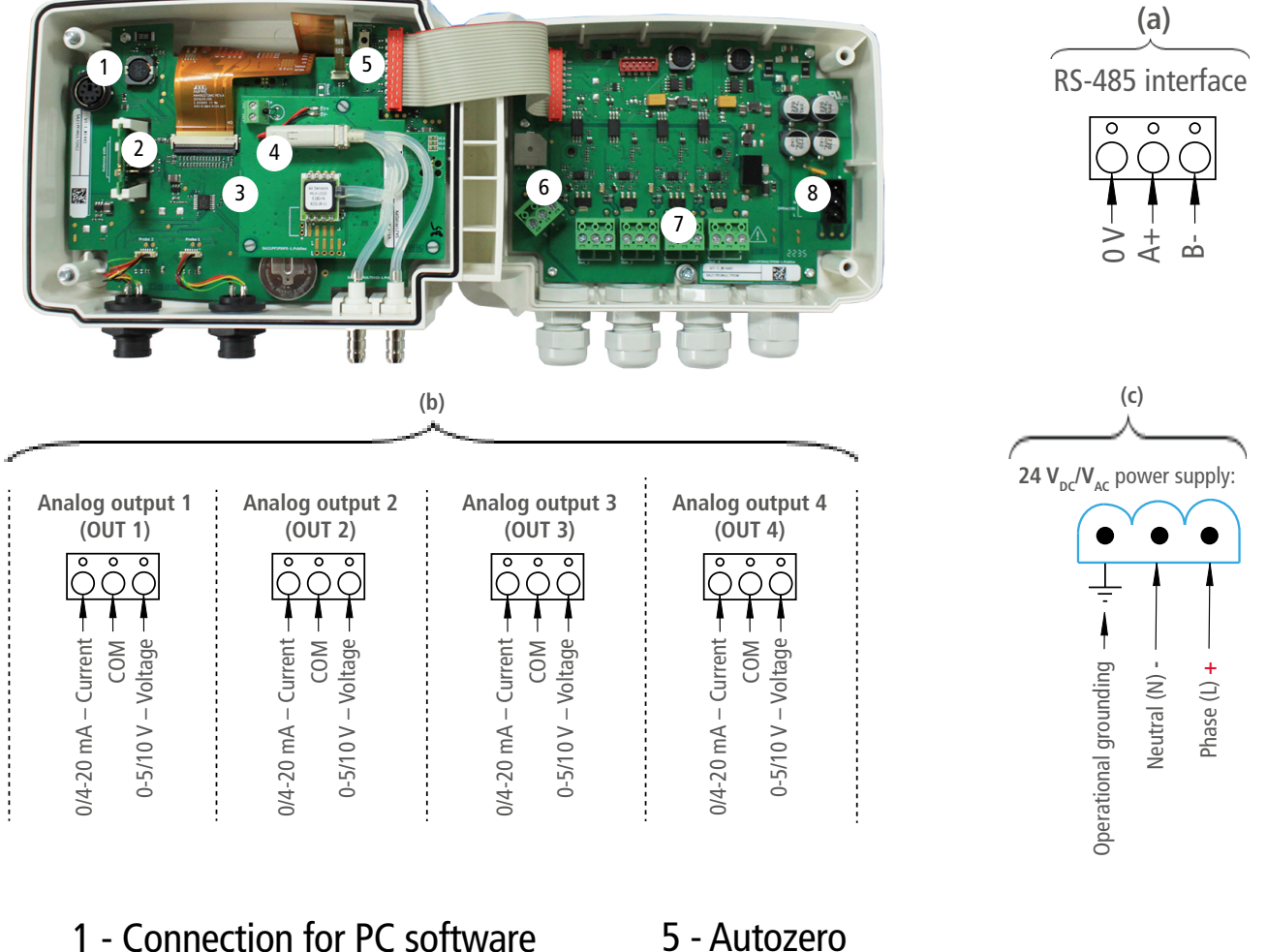

- 2 Wireless module (optional)
- 3 Pressure module (optional)
- 4 Solenoid valve
- 5 Autozero
- 6 RS-485 connection (a)
- 7 Analog outputs (b)
- 8 Power supply terminal block (c)

#### <span id="page-8-0"></span>**The transmitter must be mounted before any wire connections. The transmitter must not be powered before mounting it.**

To install the transmitter on a wall:

- Fix the stainless steel plate to the wall (drilling: Ø 8 mm, screws and wall-plugs supplied).
- Insert the transmitter on the plate (see A on the drawing below) by aligning it at 30°.
- Rotate the housing in clockwise direction until you heard a "click" which confirms that the transmitter is correctly installed.
- Open the housing, lock the clamping system of the housing on the plate with the screw (see photo below).

The fixing screw is in a plastic bag into the box of the C320. type of screw: Cruciform screw Ø 3.5x12 mm

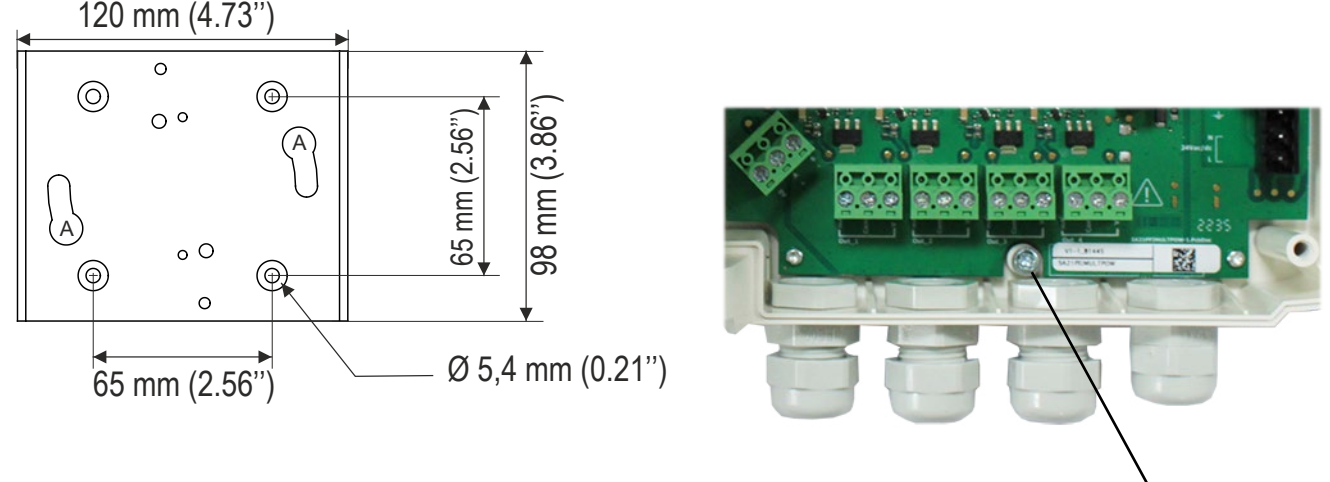

Fixing screw of the housing

To remove the transmitter from the fixing plate, do not forget to remove this screw.

<span id="page-9-0"></span>Electrical connections are as per NF C 15-100 standard.

**This connection must be made by a trained and qualified technician. Whilst making the connection, the transmitter must not be energized. The presence of a switch or a circuit breaker upstream the device is compulsory.**

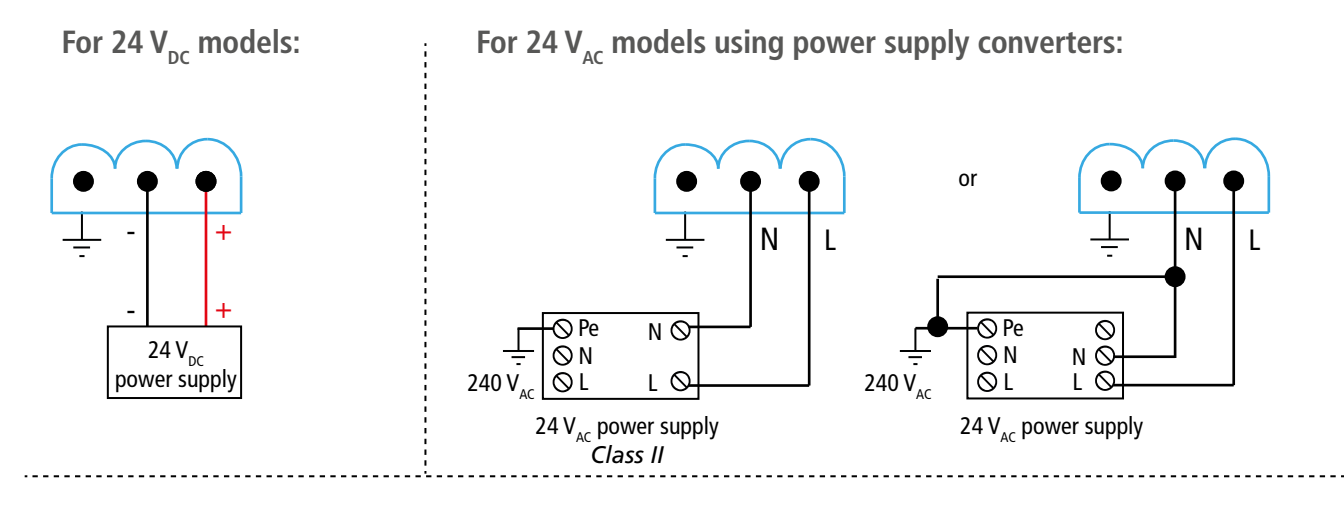

**0/4-20 mA current output connection: 0-5/10 V voltage output connection:** 

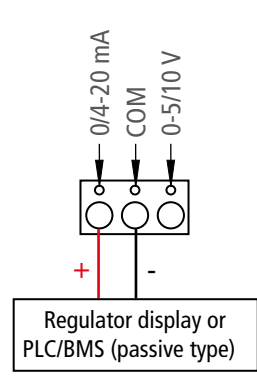

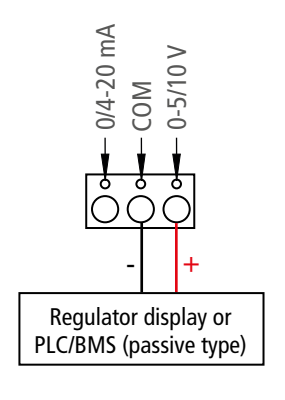

## 6. First Start-up

<span id="page-10-0"></span>When the transmitter is first started up, parameters of the transmitter must be set.

#### *6.1 Set the transmitter*

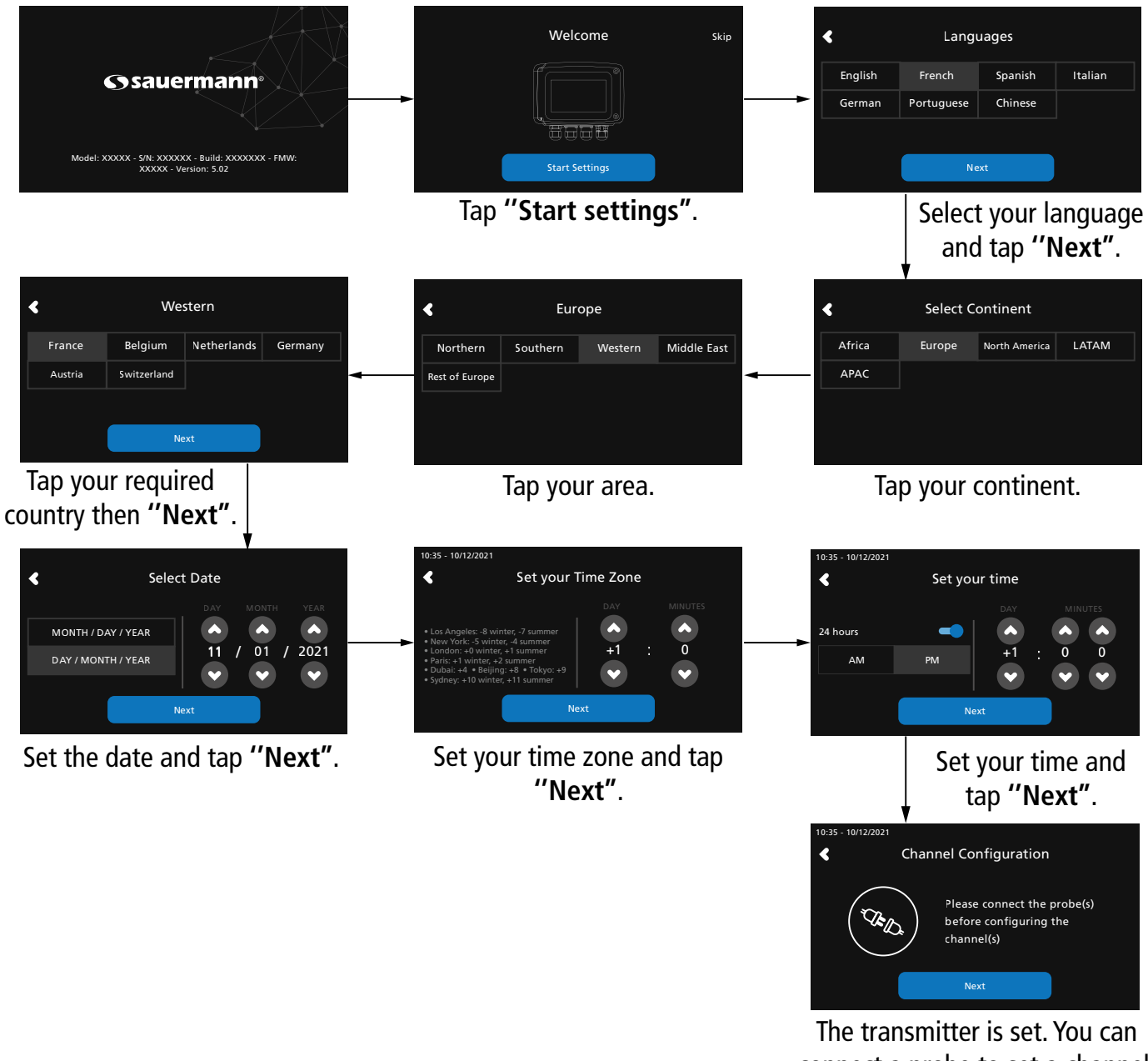

connect a probe to set a channel.

For models without display, please use the app to set your transmitter.

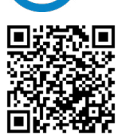

**Download Sauermann Control App**

## <span id="page-11-0"></span>*6.2 Connect a probe*

- After removing the protection cap on the transmitter connector, present the probe connector (a) with its arrow and padlock face to the transmitter connector (b).
- Push in the probe connector (a) into the transmitter connector (b) until you hear a click. The probe is correctly connected.

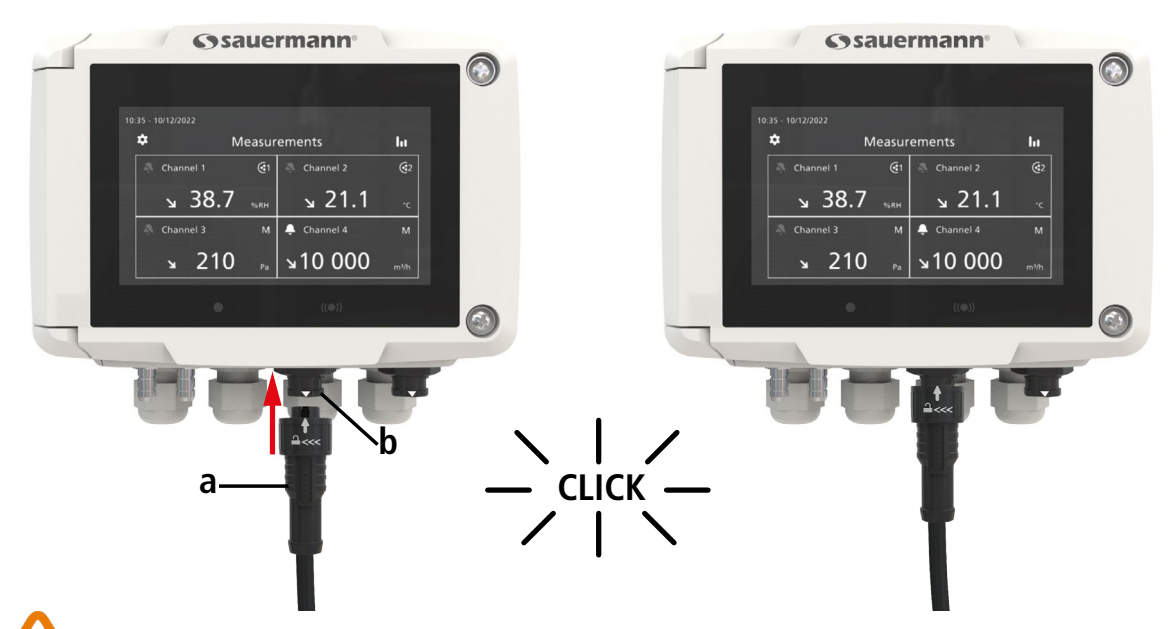

**Important information about the Si-PRO-V-300 air velocity probe: always use the air velocity probe with the white arrow (c) facing the air flow.** c

## *6.3 Set a channel*

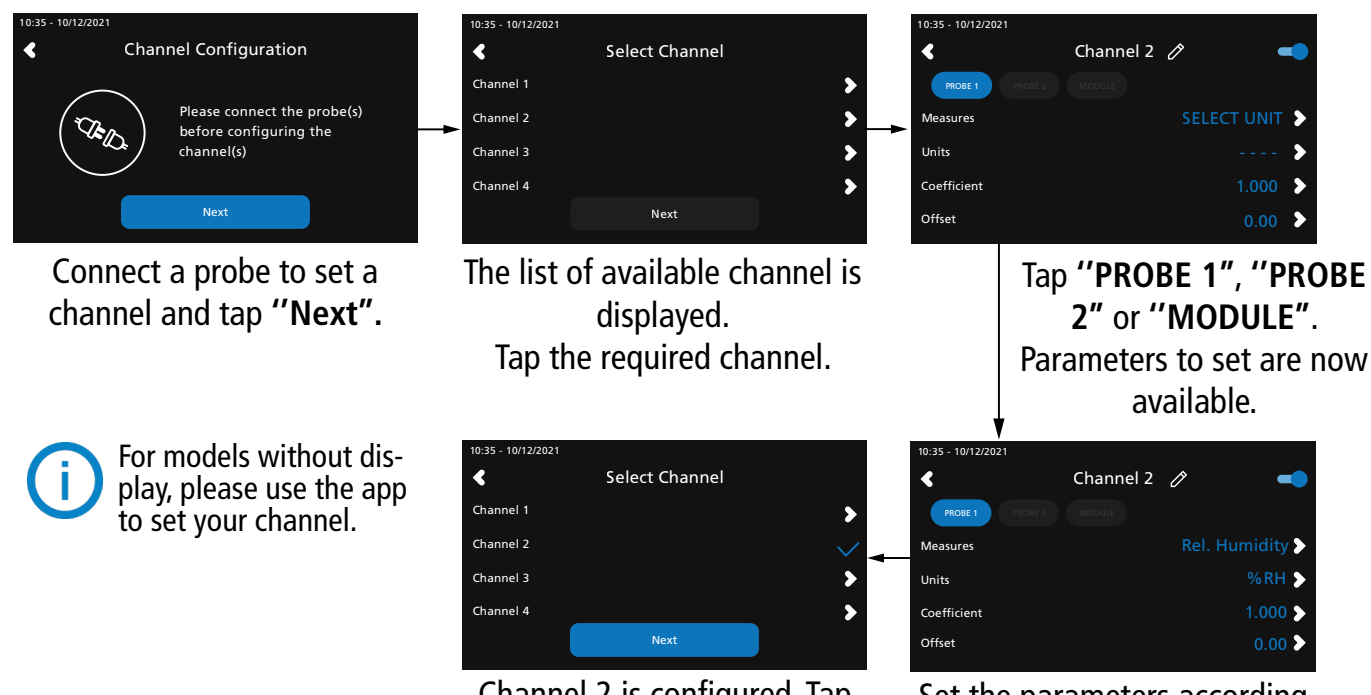

Channel 2 is configured. Tap next to configure outputs.

Set the parameters according to your needs then tap the back arrow on the top left.

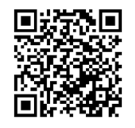

## <span id="page-12-0"></span>*6.4 Set an output*

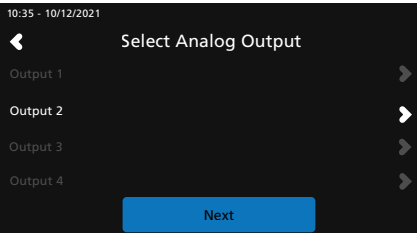

Tap the output to set corresponding to the previously configured channel.

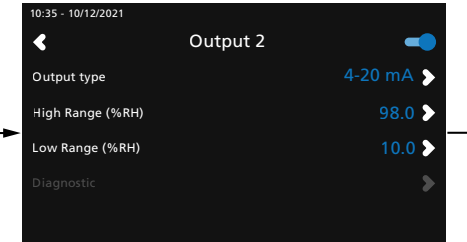

Activate the output taping  $\bullet$ . Set the output type and high and low range values then tap the back arrow on the top left.

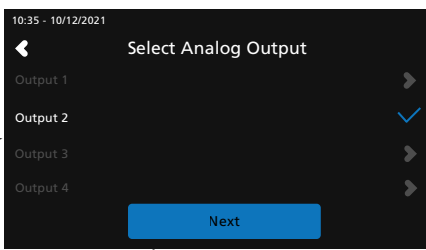

Tap **''Next''** to display measures.

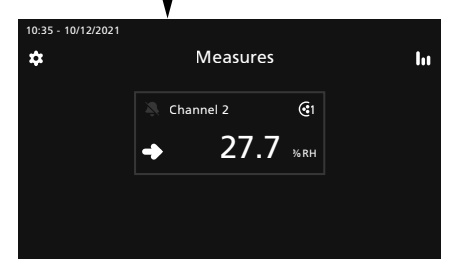

For models without display, please use the app to set your output.

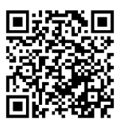

**Download Sauermann Control App**

## *6.5 Disconnect a probe*

- Turn the ring (c) of the probe connector to the left.
- Pull the probe connector (a) away from the transmitter connector (b).

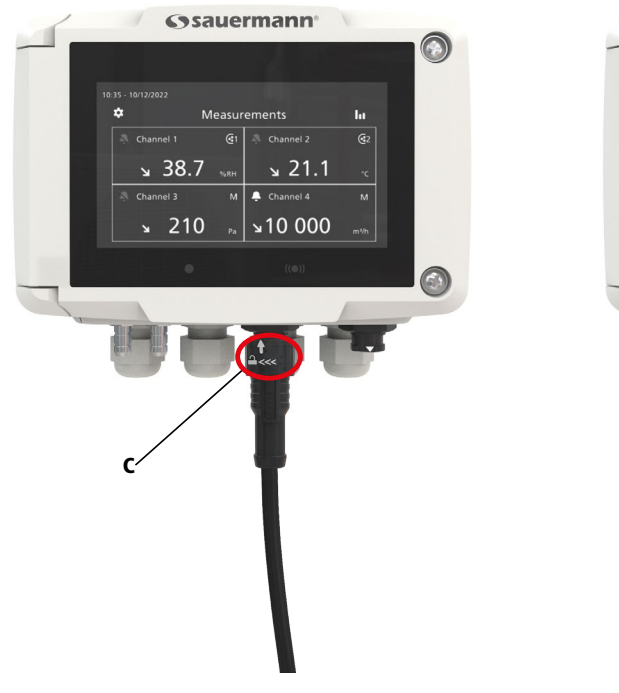

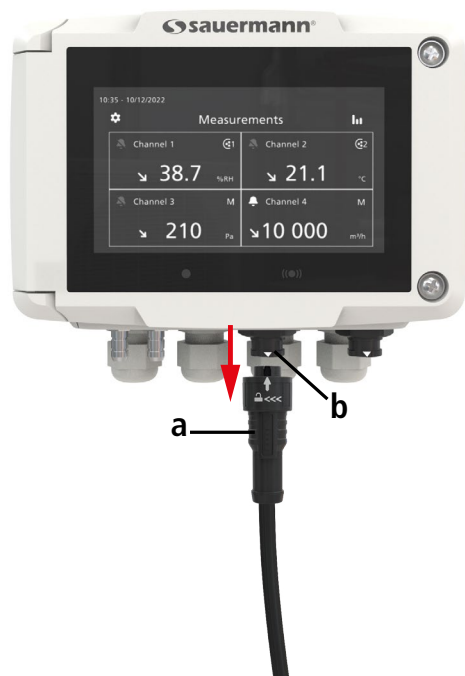

## 7. Transmitter features

## <span id="page-13-0"></span>*7.1 General features*

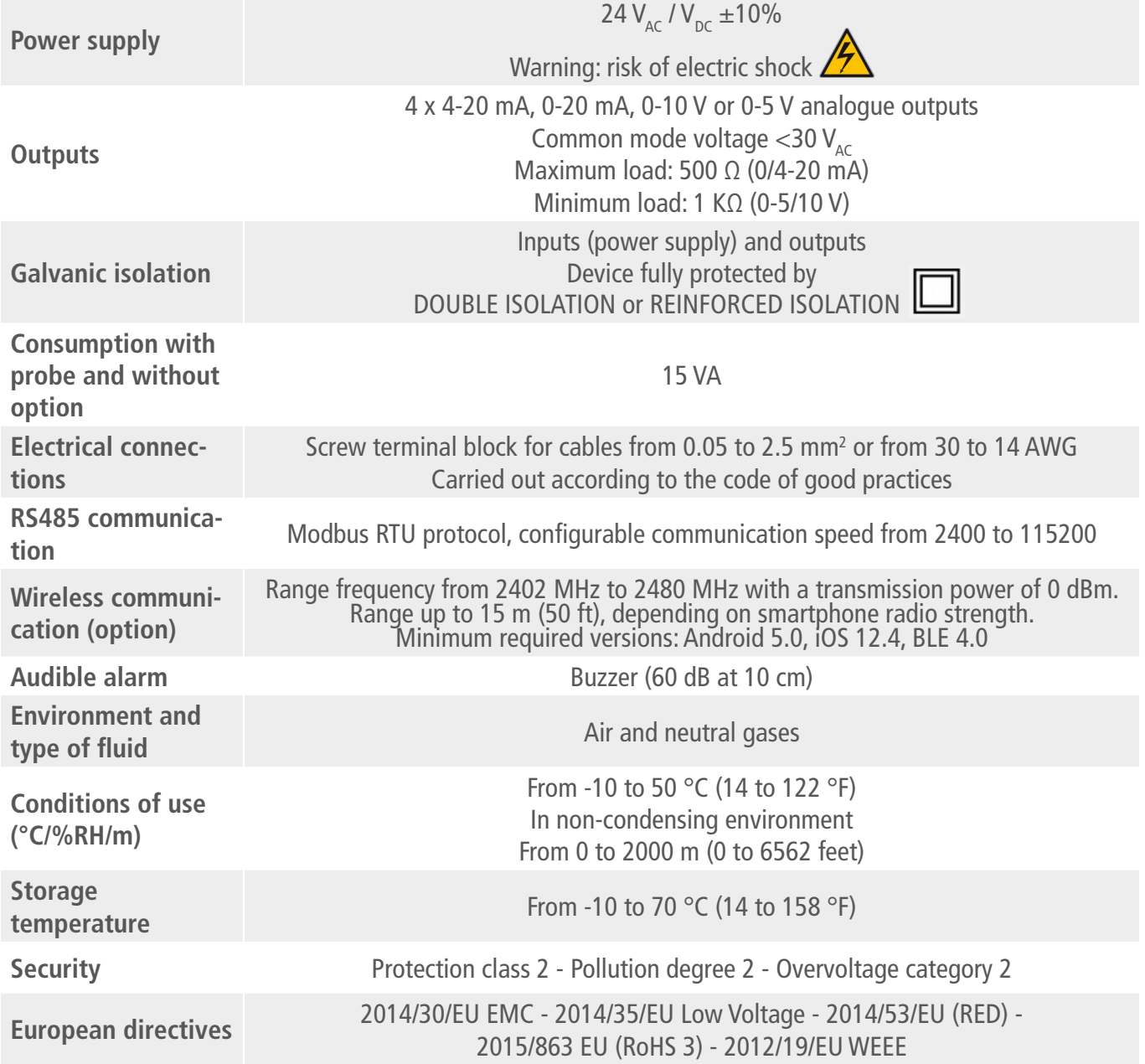

## *7.2 Features of the housing*

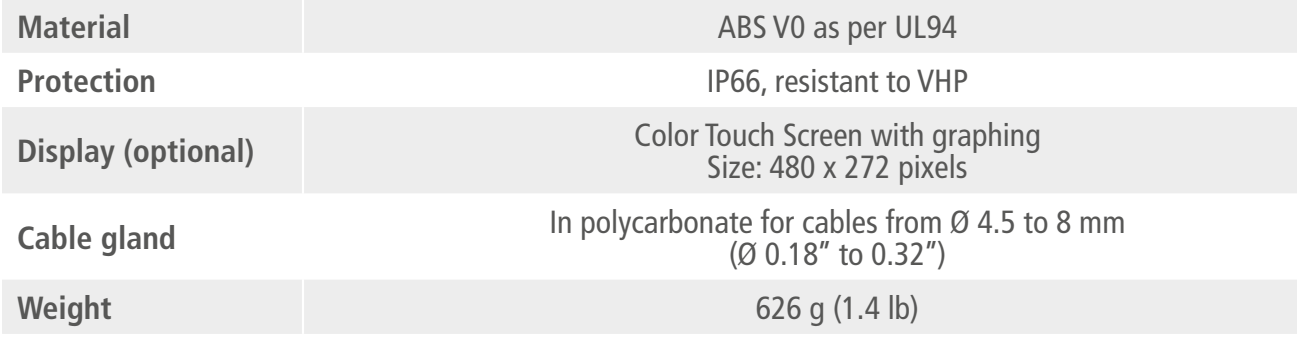

## <span id="page-14-0"></span>*7.3 Dimensions*

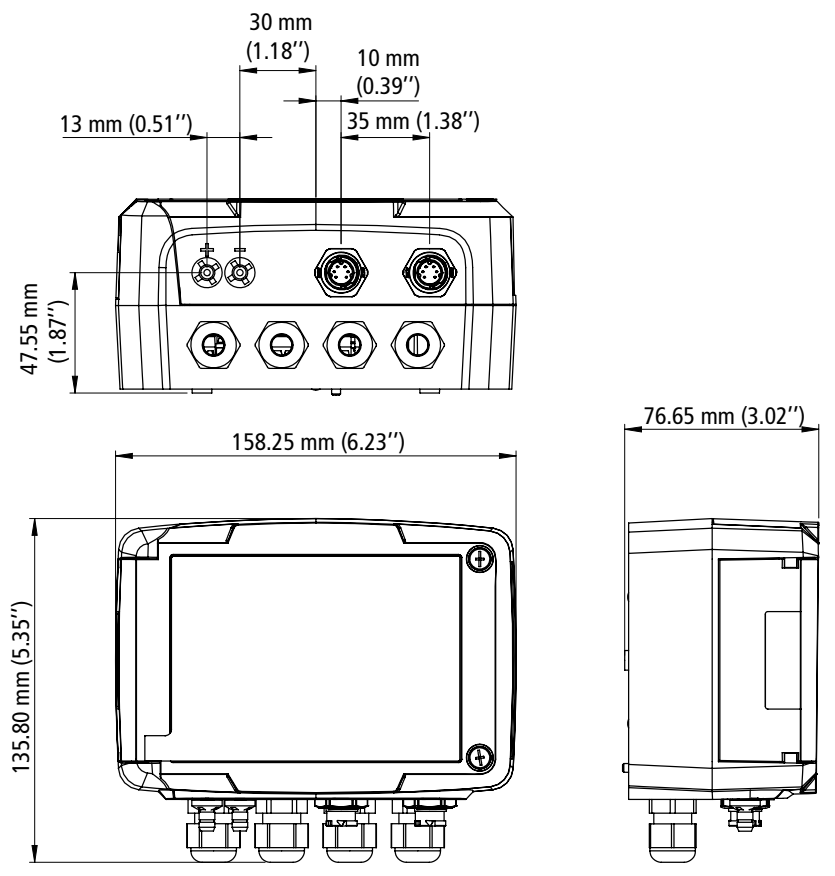

## *7.4 Possible optional measurements*

The following probes and modules are available as an option for Si-C320 transmitters. For further details please see the probes technical data sheet for class 320 transmitters.

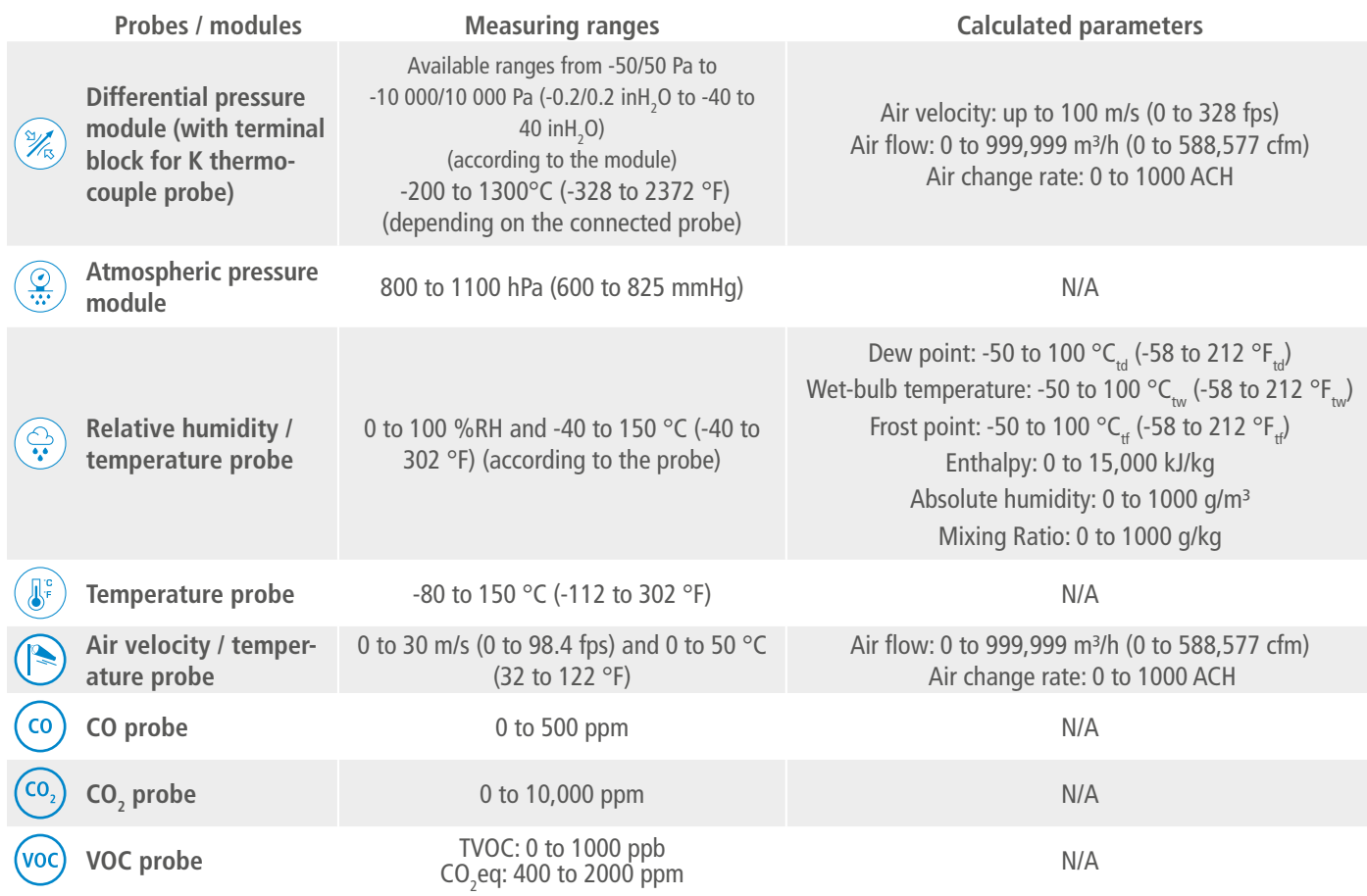

#### **Transmitter features 15**

## 8. Set the transmitter

<span id="page-15-0"></span>**"Device Settings"** menu allows to set the following items for the transmitter:

- Language
- Country
- Date, time and time zone
- Brightness

To access to this menu:

- Tap  $\{ \overrightarrow{Q} \}$  on the measurement screen.
- Enter the security code.

Default security code is **0101**. This code can be modified in **"Security/Connectivity"** menu. See chapter [9.2](#page-24-1) [on page 25](#page-24-1).

• Tap **"Device Settings"**.

## *8.1 Set the language*

**"Device settings"** menu is displayed.

- Tap **"Languages"**.
- Tap the requested language.

Available languages: English, French, Spanish, Italian, German, Portuguese and Chinese.

## *8.2 Set the country*

**"Device settings"** menu is displayed.

- Tap **"Country"**.
- Select the continent.
- Select the country.

## *8.3 Set the date, time zone and time*

**"Device settings"** menu is displayed.

- Tap **"Date, Time Zone, ..."**.
- Tap **"Date"**, **"Time"** or **"Time zone"** depending on the settings to be made.
- Perform the settings.

## *8.4 Set the brightness*

- **"Device settings"** menu is displayed.
	- Tap **"Brightness"**.
	- Adjust the brightness of the screen from 1 to 5.
	- Tap the back arrow on the top left of the screen to back to **"Device Settings"** menu.
- <span id="page-16-0"></span>**"I/O Configurations"** menu allows to set the following items:
- **• Channels:** activate and set the probes and modules connected to the transmitter
- **• Outputs:** activate and set outputs corresponding to the channels
- **• Probes and Modules:** define normative values according to probes and modules connected to the transmitter and define some parameters linked to probes and modules
- **• Alarms:** activate and set alarm features
- **• Autozero:** activate and set the autozero interval

To access this menu:

- Tap  $\{ \bigcirc \}$  on the measurement screen.
- Tap the security code.

Default security code is **0101**. This code can be modified in **"Security/Connectivity"** menu. See chapter [9.2](#page-24-1) [on page 25](#page-24-1).

• Tap **"I/O Configurations"**.

#### *9.1 Set the measurement channels*

<span id="page-16-1"></span> **At least one probe or one differential pressure module must be connected to the transmitter.**

#### **"I/O Configurations"** menu is displayed.

- Tap **"Channels"**.
- Tap the desired channel number (Channel 1, 2, 3 or 4). *Features of the channel are displayed.*
- Tap **"PROBE 1"**, **"PROBE 2"** or **"MODULE"** according to the required attribution for the channel. *"Measures" becomes available.*
- Tap **"Measures"**.
- Select the required parameter then tap the back arrow on the top left of the screen.
- Tap **"Units"**.
- Select the required measurement unit then tap the back arrow on the top left of the screen. *The channel is automatically activated (toggle switch is on).*
- If required, enter a coefficient and an offset to the channel.
- Tap the back arrow on the top left of the screen until measurement screen is displayed. *"Values measured by the probe or the module are displayed.*

Special case: two units are available for the VOC probe: ppb and ppm CO<sub>2</sub> equivalent. If ppm is **selected, the transmitter will take 15 minutes to display the first measurements (pre-heating phase).**

The channel name can be changed:

- Tap  $\mathscr >$  next to the channel name to edit it.
- Enter a name. Maximum characters: 13.
- Tap OK to validate.

#### *9.2 Set the outputs*

Two types of outputs are available: analog outputs and digital outputs

#### **9.2.1 Set the analog outputs**

**At least one measurement channel must be configured. If no channel has been configured, no analog output will be delivered.** <span id="page-17-0"></span>**"I/O Configurations"** menu is displayed.

- Tap **"Outputs"**.
- Tap **"Analog Outputs"**.
- Tap the desired output (Output 1, 2, 3 or 4 depending on the number of the previously configured channel). *Features of the output are displayed.*
- Tap  $\bullet$  on the top right of the screen to activate the output
- Tap **"Output type"**.
- Select the output type: 0-5 V, 0-10 V, 0-20 mA or 4-20 mA then tap the back arrow on the top left of the screen.
- Tap **"High range"**.
- Define the high range value for the output then tap the back arrow on the top left of the screen.
- Tap **"Low range"**.
- Define the low range value for the output then tap the back arrow on the top left of the screen.

### **9.2.2 Perform an output diagnostic**

This function allows to check on a measurement device (multimeter, regulator or automate) the proper functioning of the outputs. The transmitter will generate a voltage (between 0 and 10 V) or a current (between 0 and 20 mA) according to the setting of the type of output.

- For a 0-10 V output signal, the transmitter will generate  $0 5$  or 10 V.
- For a 0-5 V output signal, the transmitter will generate 0 2.5 or 5 V.
- For a 4-20 mA output signal, the transmitter will generate  $4 12$  or 20 mA.
- For a 0-20 mA output signal, the transmitter will generate 0 10 or 20 mA.

**Before carrying out the output diagnostics, all connections and configurations of the transmitter must be enabled, to avoid any damage on the transmitter and the measurement device.**

• Select a channel for the outputs diagnostic.

OUT1, OUT2, OUT3 or OUT4 indicated on the electronic board above the terminal blocks.

• Connect a measurement device on the output 1, 2, 3 or 4.

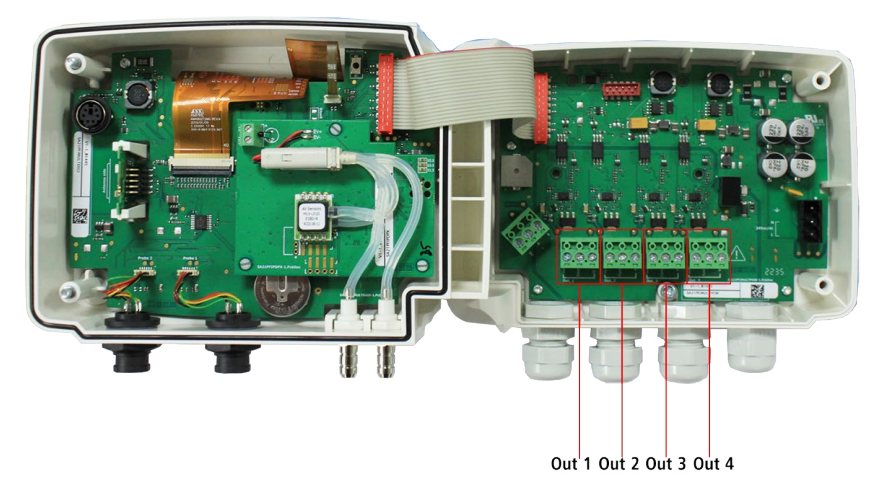

Once the connection to the measurement device is complete, the output diagnostic on several check points can be performed:

**"I/O Configurations"** menu is displayed.

- Tap **"Outputs"**.
- Tap **"Analog Outputs"**.
- Tap **"Diagnostic"** line.
- Tap the required value.

The values proposed will depend on the type of output previously selected. For example, if the output type is 4-20 mA, proposed values will be 4 mA, 12 mA and 20 mA.

<span id="page-18-0"></span>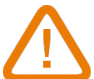

**If the deviations are too large (> 0.05 V or > 0.05 mA) between the signal issued and the value displayed on the multimeter, we recommend that you return the transmitter to our factory.**

#### **9.2.3 Set the digital output (Modbus RTU)**

**"I/O Configurations"** menu is displayed.

- Tap **"Outputs"**.
- Tap **"Digital Outputs"**.

*Features of Modbus are displayed.*

- Tap **"Slave address"**.
- Define the slave address number between 1 and 255 then tap the back arrow on the top left of the screen.
- Tap **"Baud rate"**.
- Select the baud rate between 2400, 4800, 9600, 19200, 38400, 57600, 76800 and 115200 then tap the back arrow on the top left of the screen.

Default baud rate: 9600

## *9.3 Set the probes and modules*

This menu allows to define relevant values related to the probes and modules connected to the transmitter and define some parameters linked to them:

- **• For an air velocity probe (hotwire probe):** duct dimensions and type of section, the correction factor, the integration in air velocity and the compensation in atmospheric pressure for airflow calculation.
- **• For a pressure module:** for air velocity and airflow calculation the duct dimensions and type of section, the airflow coefficient, the pressure probe coefficient, the integration in pressure and autozero duration.
- **For a CO<sub>2</sub> probe:** the compensation in atmospheric pressure
- **• For an hygrometry probe:** the compensation in atmospheric pressure for the psychrometry calculations

# **At least one probe or one module must be connected to the transmitter.**

#### **9.3.1 Normative values**

For the airflow calculations, it is possible to convert the value into normative values (ex: Nm<sup>3</sup>/h). The conversion can be done according to two standards:

- DIN 1343: 1013.325 hPa, 273,15 K (0°C)
- ISO 2533: 1013.325 hPa, 288,15 K (15°C)

**"I/O Configurations"** menu is displayed.

• Tap **"Probes & Modules"**.

*The screen displays the connected probes and modules.*

- Tap **"Normative values"**.
- Select the normative value according to your needs: DIN 1343 or ISO 2533 then tap the back arrow on the top left of the screen.

## **9.3.2 Configure the compensation of a CO<sub>2</sub> or hygrometry probe**

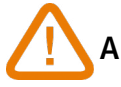

A CO<sub>2</sub> or hygrometry probe must be connected to the transmitter.

#### **Set the compensation in atmospheric pressure:**

**"I/O Configurations"** menu is displayed.

• Tap **"Probes & Modules"**.

*The screen displays the connected probes and modules.*

- Tap the line corresponding to the temperature/hygrometry probe or to the  $CO_2$  probe.
- Tap **"Atmo pressure"**.
- Tap **"Unit"** to select the atmospheric pressure unit.
- Tap **"Atmo pressure"** to enter a value. This value must be between:
- <span id="page-19-0"></span>• 0 and 4000 hPa
- 0 and 4000 mbar
- 0 and 3000.24 mmHg
- 0 and 10 000 m (altitude)

#### **9.3.3 Configure a differential pressure module**

 **A differential pressure module must be connected to the transmitter.**

#### **Select the measuring device:**

**"I/O Configurations"** menu is displayed.

• Tap **"Probes & Modules"**.

*The screen displays the connected probes and modules.*

- Tap the line corresponding to the pressure module.
- Tap **"Device"**.
- Tap **"Type"**.
- Tap the desired measurement mean between:
	- Pitot tube L (coefficient: 1.0015)
	- Pitot tube S (coefficient: 0.84)
	- Debimo blades (coefficient: 0.8165)
	- Other (free coefficient)

If **"Other"** is selected, the coefficient of the other measurement mean should be entered. This coefficient must be between 0.0001 and 9.9999.

• Tap the back arrow on the left of the screen to back to configuration menu.

#### **Select the type of duct section:**

**"I/O Configurations"** menu is displayed.

• Tap **"Probes & Modules"**.

*The screen displays the connected probes and modules.*

- Tap the line corresponding to the pressure module.
- Tap **"Section"**.
- Tap **"Shape"**.
- Tap the requested section:
	- Rectangular
	- Circular
	- Custom coefficient

For a rectangular section:

- Tap **"Unit"** to select the unit: mm or in, then tap the back arrow on the top left of the screen.
- Enter the length and width of the section.

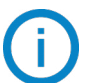

Length and width of the section must be between 1 and 3000 mm (0.039 to 118.11 in).

For a circular section:

- Tap **"Unit"** to select the unit: mm or in, then tap the back arrow on the top left of the screen.
- Enter the diameter.

Diameter of the section must be between 1 and 3000 mm (0.039 to 118.11 in).

For a custom coefficient (airflow coefficient):

• Tap **"Coefficient"** to enter an airflow coefficient, then tap the back arrow on the left of the screen.

This airflow coefficient allows to calculate an airflow from the pressure. It is indicated by the manufacturer of the devices supplied with pressure connections (+ and -). From the square root of the measured pressure (Delta P) and from this coefficient, you get the airflow. Airflow =  $C_0 x \sqrt{\Delta P}$ 

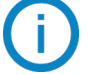

The coefficient must be between 0.1 and 9999.9.

#### **Set the compensation in temperature:**

It is possible to modify the compensation temperature value. Indeed, the measured value of air velocity and airflow with a Pitot tube or Debimo blades (or other differential pressure element) depends on the operating temperature. It is required to enter the operating temperature in order to get more accurate results. It is possible to enter the value manually, to use the temperature value from a connected temperature probe to the transmitter or to use the temperature measured by an internal sensor for an automatic temperature compensation.

**"I/O Configurations"** menu is displayed.

- Tap **"Probes & Modules"**.
	- *The screen displays the connected probes and modules.*
- Tap the line corresponding to the pressure module.
- Tap **"Temperature"**.
- Tap **"Source"** to select the temperature source between:
	- Internal sensor
	- Manual: enter manually a temperature: press **"Manual"** then select the unit (°C or °F) then tap **"Temperature"** to enter a value between -50 and 50 °C.
	- Probe 1: the transmitter will take into account the measured temperature by a temperature probe connected to the transmitter at the "Probe 1" location.
	- Probe 2: the transmitter will take into account the measured temperature by a temperature probe connected to the transmitter at the "Probe 2" location.
	- Differential pressure module: the transmitter will take into account the measured temperature by a K-type thermocouple probe connected to the differential pressure module (thermocouple probe not included).

#### **Set the compensation in atmospheric pressure:**

**"I/O Configurations"** menu is displayed.

- Tap **"Probes & Modules"**. *The screen displays the connected probes and modules.*
- Tap the line corresponding to the pressure module.
- Tap **"Atmo pressure"**.
- Tap **"Unit"** to select the atmospheric pressure unit.
- Tap **"Atmo pressure"** to enter a value. This value must be between:
	- 0 and 4000 hPa
	- 0 and 4000 mbar
	- 0 and 3000.24 mmHg
	- 0 and 10 000 m (altitude)

#### **Enter an integration in pressure:**

**"I/O Configurations"** menu is displayed.

#### • Tap **"Probes & Modules"**.

*The screen displays the connected probes and modules.*

- Tap the line corresponding to the pressure module.
- Tap **"Integr. & Correction"**.
- Tap **"Integration"**.
- Enter the integration then tap the back arrow on the top left of the screen.

<span id="page-21-0"></span>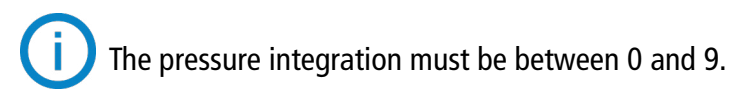

#### **Enter a correction factor:**

The correction factor allows to adjust the transmitter according to data in air velocity of the installation. **How to calculate it?** For example, the air velocity in your section is 17 m/s and the transmitter displays 16.6 m/s. The coefficient to apply is 17 / 16,6, it means 1.024.

**"I/O Configurations"** menu is displayed.

### • Tap **"Probes & Modules"**.

*The screen displays the connected probes and modules.*

- Tap the line corresponding to the pressure module.
- Tap **"Integr. & Correction"**.
- Tap **"Correction factor"**.
- Enter the correction factor then tap the back arrow on the top left of the screen.

The correction factor must be between 0 and 9.

### *9.4 Set the alarms*

This part allows to activate and define the alarms conditions on one or several channels.

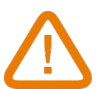

**One channel must be configured at least (see chapter [8.1 on page 17](#page-16-1))**

**If no channel has been configured, the alarm corresponding to the channel will be not available.**

#### **9.4.1 Set the alarm thresholds**

**"I/O Configurations"** menu is displayed.

• Tap **"Alarms"**.

*The screen displays the alarm available.*

- Tap the line of the alarm to configure.
- Tap **"Threshold up"** to enter and validate the high threshold then tap the back arrow on the top left of the screen.
- Tap **"Threshold down"** to enter and validate the low threshold then tap the back arrow on the top left of the screen.
- Tap  $\bullet$  on the top right of the screen to activate the alarm.

#### **9.4.2 Set the alarms parameters**

It's then possible to set the parameters of the alarm: Time delay, Hysteresis, Acoustic alarm and Acknowledgement. **"I/O Configurations" > "Alarm"** menu is displayed.

#### **Set the time delay:**

**Time Delay:** this is the time in seconds before the alarm is triggered when the measurement exceeds the threshold or is below the threshold.

Example: time delay set to 5 s. The alarm will be triggered when the threshold is exceeded for 5 s or more or when the measurement is below the threshold for 5 s or more.

- Tap **"Alarm parameters"**.
- Tap **"Time delay"**.

• Enter the time delay in second.

The time delay must be between 0 and 600 s.

#### **Set the hysteresis:**

**Hysteresis:** hysteresis value impacts the return to normal state. Example for an alarm with a high threshold at 80 Pa,

<span id="page-22-0"></span>a low threshold at 20 Pa and a hysteresis at 5 Pa: the alarm stay triggered until the value goes below 75 (or up to 25).

- Tap **"Alarm parameters"**.
- Tap **"Hysteresis"**.
- Enter the hysteresis.

The hysteresis must be between the low threshold and the high threshold (only if two thresholds are configured).

#### **Set the alarm acknowledgement**

**Alarm acknowledgement:** when an alarm goes off, it is possible to acknowledge it by pressing the value in alarm on the screen: the audible alarm, if activated, turns off and the displayed value blinks during the acknowledgement duration. At the end of the acknowledgement duration, if the transmitter is still in alarm state, the audible alarm is reactivated.

- Tap **"Alarm parameters"**.
- Tap **"Acknowledge"**.

• Enter the alarm acknowledgement in minute.

The acknowledgement duration must be between 0 and 60 min.

## *9.5 Set the autozero*

**Enter the interval between two autozeros:** thanks to the temperature compensation of the gain (from 0 to 50 °C / 14 à 122 °F) and to the autozero system, Class 320 transmitters guarantee an excellent long-term stability, along with a great measurement accuracy.

Autozero principle: the microprocessor drives a solenoid valve that compensates for any long-term drift of the sensitive element.

Compensation is made by regular automatic adjustment of the zero. True differential pressure measurement is then made regardless of the environmental conditions of the transmitter.

**"I/O Configurations"** menu is displayed.

- Tap **"Autozero"**.
- Tap **"Autozero interval"**.
- Enter the autozero interval in minute.

The autozero interval must be between 10 and 60 min.

The autozero is managed by a solenoid valve. The behaviour of this solenoid valve is linked to the ambient temperature. An automatic monitoring of the internal of the temperature of the device ensures the correct operation of the solenoid valve.

When starting the device or when the solenoid valve is activated for the first time, the solenoid valve is automatically triggered for 30 seconds (160 seconds if the internal temperature if the device is lower than 0 °C/32 °F) if the internal temperature of the device is higher than 0 °C/32 °F.

During the first 20 minutes, the solenoid valve is automatically triggered to perform an autozero every 3 minutes. Between 20 minutes and 60 minutes, the solenoid valve is automatically triggered to perform an autozero every 10 minutes.

After the first hour of operation, the device will perform an autozero according to the user's configuration. If the internal temperature of the device falls below 1  $\degree$ C/34  $\degree$ F, the solenoid valve is automatically activated every 30 minutes. The autozero is not take into account during this operation.

## *9.6 Set the relays*

**"I/O Configurations"** menu is displayed.

- Tap **"Relays configuration"**.
- Tap the required relay: **"Relay 1"**, **"Relay 2"**, **"Relay 3"** or **"Relay 4"**.
- Tap  $\bullet$  to activate the relay.
- Select **"Alarm 1"**, **"Alarm 2"**, **"Alarm 3"** or **"Alarm 4"** to assign the relay activation to an alarm previously configured.
- Tap **"Security"**.

*The outputs relays are by default in negative security: the relay is energized during an alarm condition. It is possible to switch the relays in positive security: the relay is de-energized during an alarm condition or a power cut.*

• Select **"Positive"** or **"Negative"**.

## 10. Security and connectivity

<span id="page-24-0"></span>This part allows to manage the wireless communication, to define the security code and the touch lock functionality.

To access to this menu:

- Tap  $\{ \circlearrowright\}$  on the measurement screen.
- Tap the security code.

Default security code is **0101**. This code can be modified in **"Security/Connectivity"** menu. See chapter [9.2](#page-24-1) [on page 25](#page-24-1).

## *10.1 Wireless communication*

It's possible to activate and deactivate the wireless communication. The wireless communication must be activated to use the Sauermann Control app.

**"Security/Connectivity"** menu is displayed.

 $\bullet$  Tap  $\bullet$  to activate the wireless communication.

or

 $\bullet$  Tap  $\bullet$  to deactivate the wireless communication.

## <span id="page-24-1"></span>*10.2 Define the security code*

To configure the transmitter, and for security purposes, a security code must be entered. The default code is 0101. This code can be modified:

**"Security/Connectivity"** menu is displayed.

- Tap **"Security code"**.
- Tap **"New code"**.
- Enter a new code of 4 digits then tap OK.
- Tap **"Confirmation"**.
- Confirm the new code then tap OK.
- Tap **"Save code"** button.

## *10.3 Define the Touch Lock functionality*

It's possible to lock the screen of the transmitter after a certain time of non-use. To unlock it, tap the lock icon for 3 seconds.

**"Security/Connectivity"** menu is displayed.

- Tap **"Touch lock"**.
- Tap **"Lock delay"**.
- Enter the lock delay then tap OK.
- Tap  $\bullet$  to activate the touch lock.

## *10.4 Reset instrument from factory*

It's possible to reset the transmitter to factory parameters.

**"Security/Connectivity"** menu is displayed.

- Tap **"Reset Instrument From Factory"**.
	- *The transmitter displays a message asking if you are sure to back to factory settings.*
- Tap Yes to confirm the reset.

or

• Tap the back arrow on the top left of the screen to cancel.

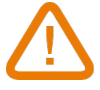

**The transmitter will be reset to original delivery settings. All your configurations will be deleted.** Units and values of measurement settings of the factory setting:

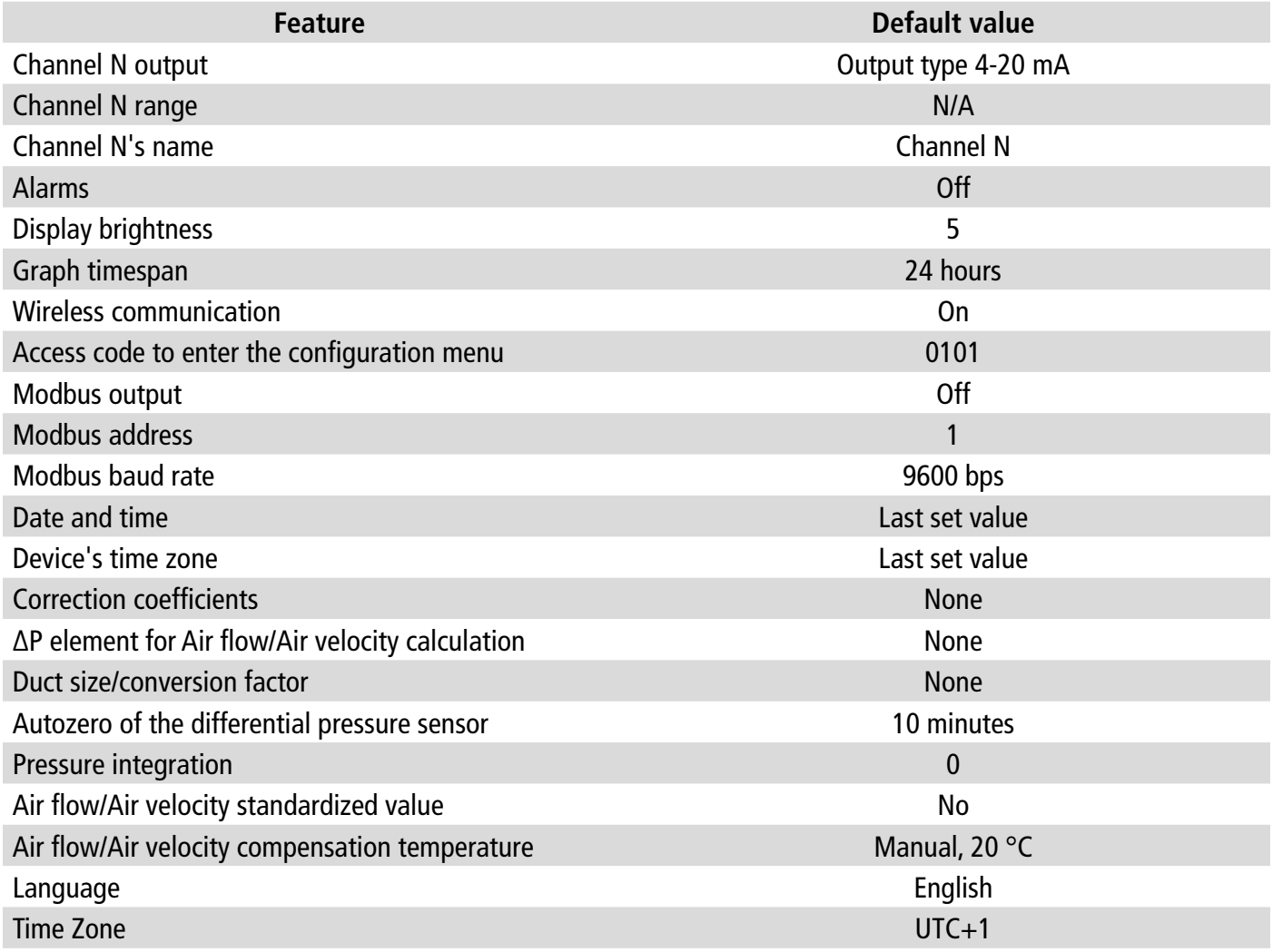

## 11. Information about transmitter, probes and modules

<span id="page-26-0"></span>**"Information"** menu allows to access to information such as serial numbers, firmware version, date of last adjustment and calibration, date of next service,...

To access to this menu:

- Tap  $\langle \circlearrowleft \rangle$  on the measurement screen.
- Tap the security code.

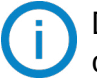

Default security code is **0101**. This code can be modified in **"Security/Connectivity"** menu. See chapter [9.2](#page-24-1) [on page 25](#page-24-1).

• Tap **"Information"**.

## *11.1 Instrument and probes/modules information*

**"Information"** menu is displayed.

- Tap **"Instruments and probes"**.
- Tap **"Instruments"** or **"Probes/modules"**. *The screen displays the following information:* 
	- Model
	- S/N (Serial Number)
	- Build
	- Firmware version

In case of a trouble with your device and when contacting the after-sale service or the hotline, this information will be useful.

## *11.2 Adjustment and calibration information*

This menu displays information about adjustment and calibration for probes and modules connected to the transmitter.

**"Information"** menu is displayed.

- Tap **"Adjustment & Calibration"**.
- Tap the requested probe or module.
- Tap the requested parameter depending on the probe or module previously selected. *The screen displays the following information:* 
	- Last adjustment date
	- Last calibration date
	- Date of next service

## *11.3 Probe update*

This menu allows to check if a firmware update is available for probes.

**"Information"** menu is displayed.

• Tap **"Probe Update"**.

*The screen displays the current probe firmware version. If no update is available, the following message is displayed: "Probes are already running the latest firmware."*

*The screen displays the current probe firmware version. If an update is available, the following message is displayed: "A new probe firmware is available. Installing the new probe firmware will restart the transmitter. Measurements will neither be collected nor available during this process".* • Tap **"Install"**.

*The transmitter displays the following message: Updating probe X to x.x.xx (firmware version).*

**Do not disconnect the probe from the transmitter during this step.**

Once the installation of the new firmware is finalized, the transmitter restarts and measurements are displayed.

**Information about transmitter, probes and modules 27**

## <span id="page-27-0"></span>*12.1 Configuration of parameters*

- Communication speed: between 2400 and 115200 bauds, 9600 bauds by default
- Data bits: 8 bits
- Stop bit: 1 bit
- Parity: None
- Flow control: None
- Transmitter addressing: between 1 and 255 (automatically answers the requests from address 0)
- Data sending: made by words of 2 bytes, in the following order most-significant then least-significant byte

#### *12.2 Functions*

- Register function: Function 03
- Register writing: Function 16
- Communication loop test: Function 08

#### *12.3 Data format*

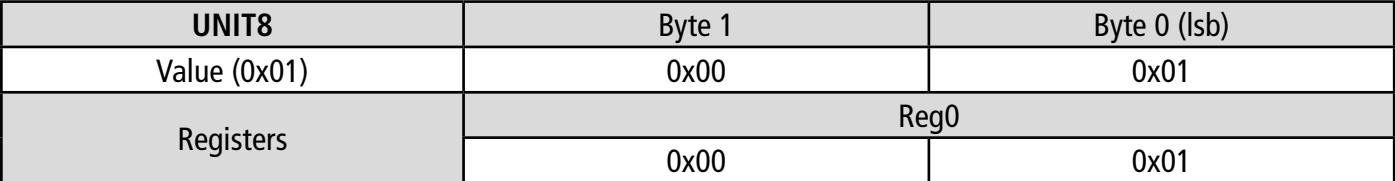

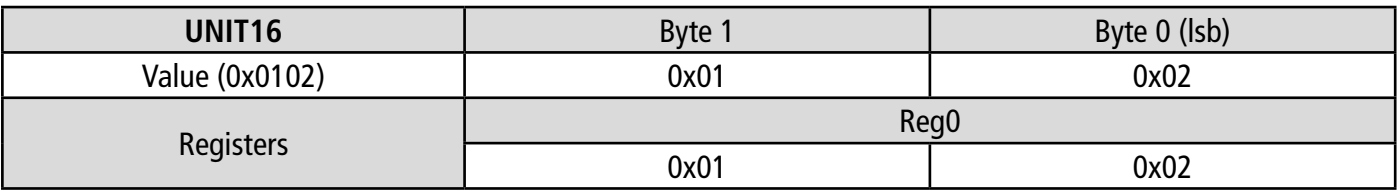

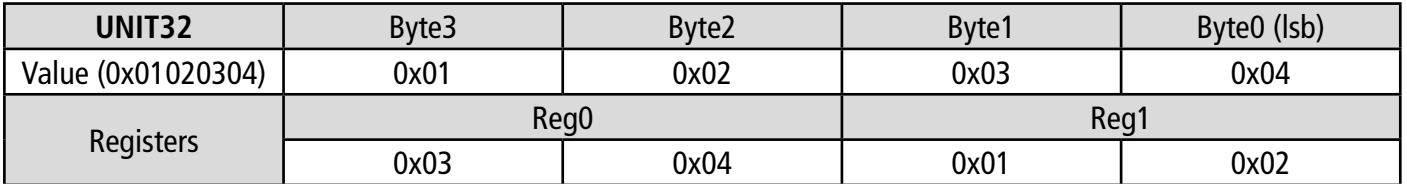

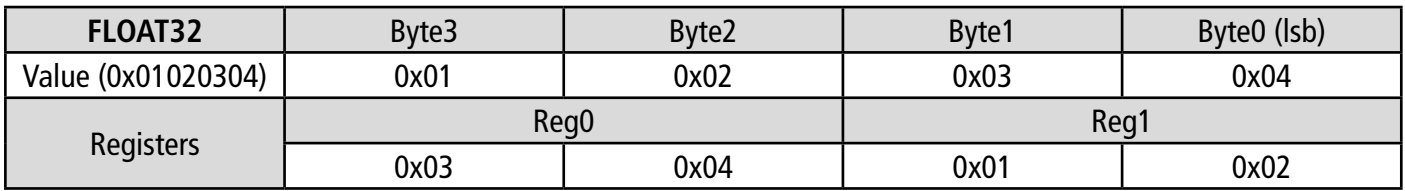

#### *12.4 Enumeration table*

#### **12.4.1 Languages enumeration**

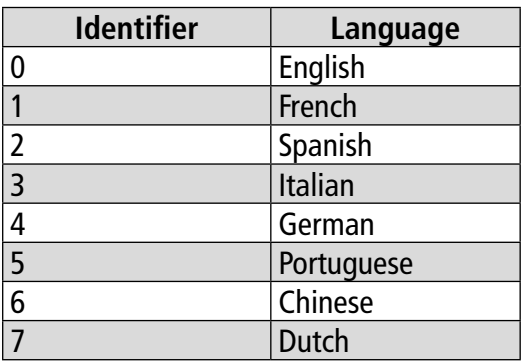

#### <span id="page-28-0"></span>**12.4.2 Units enumeration**

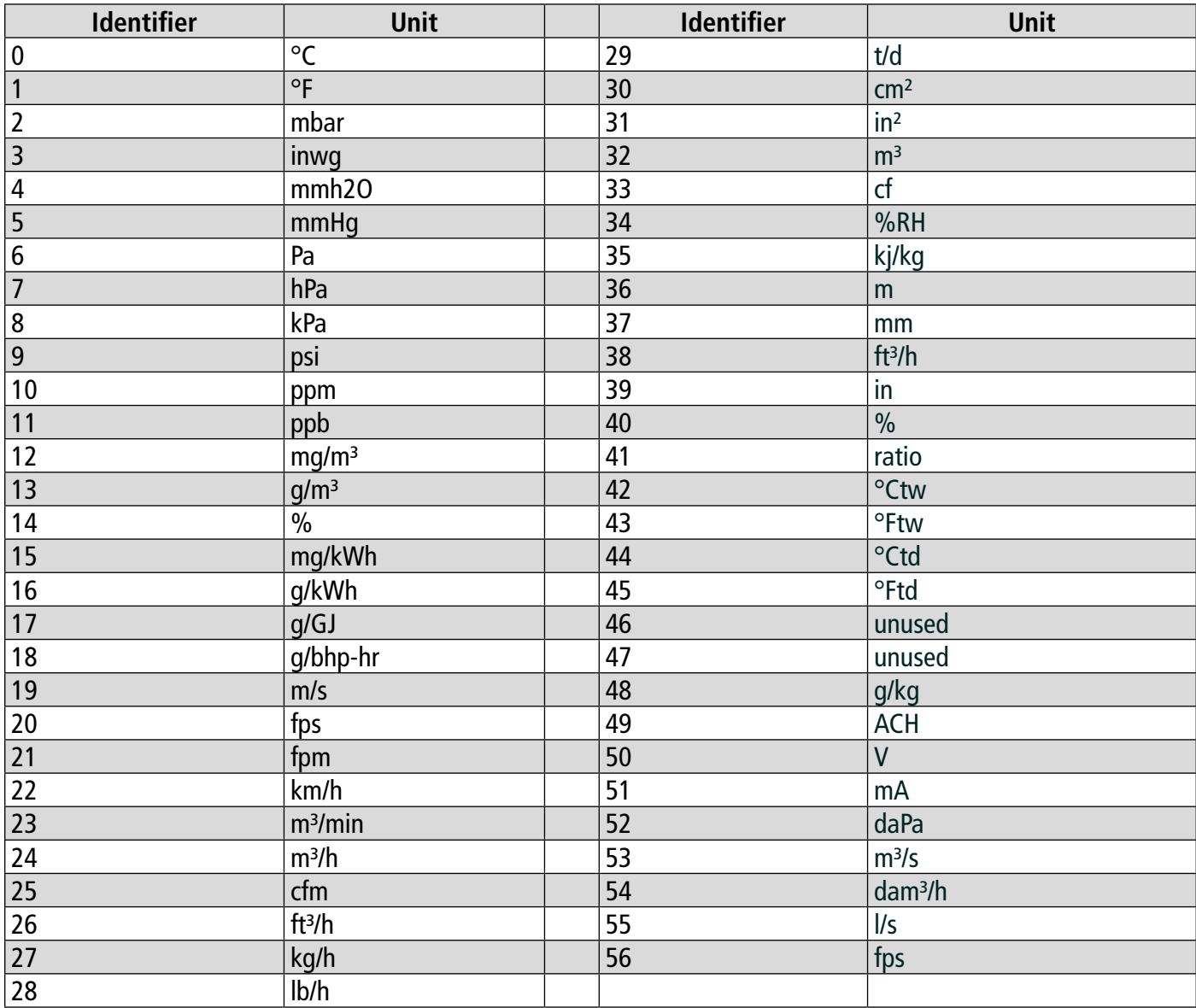

#### **12.4.3 Measurements enumeration**

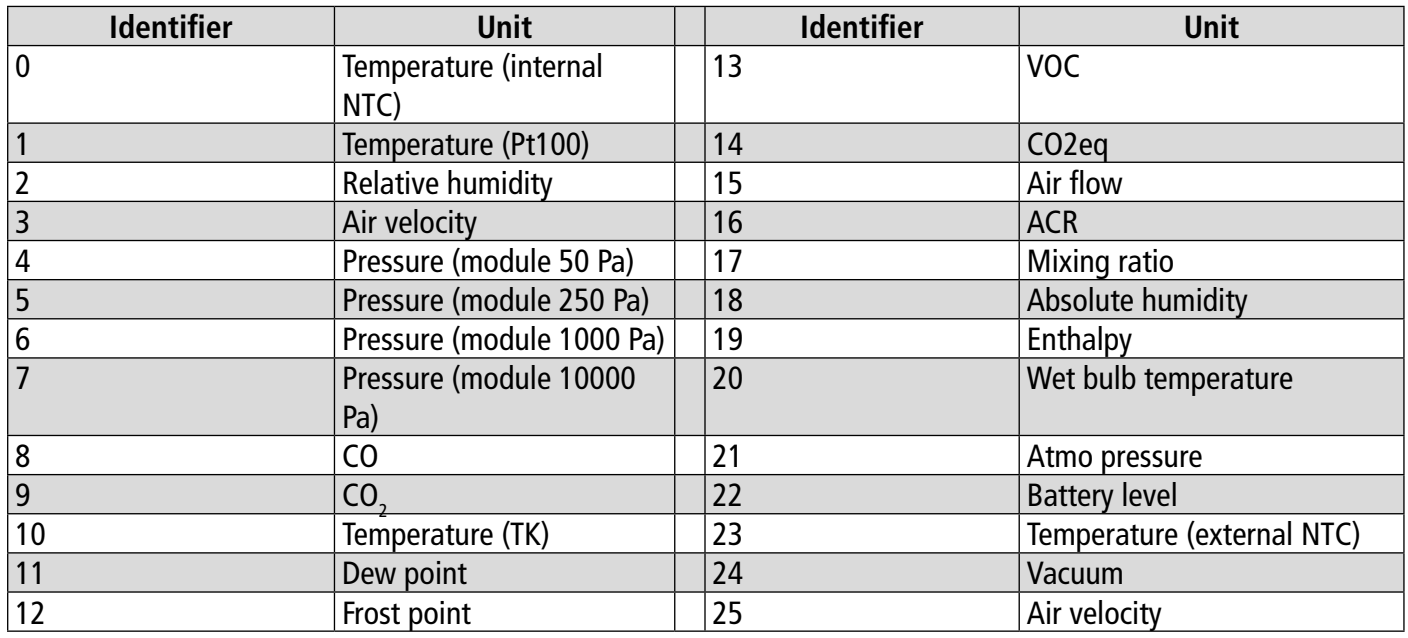

#### <span id="page-29-0"></span>**12.4.4 Other enumeration**

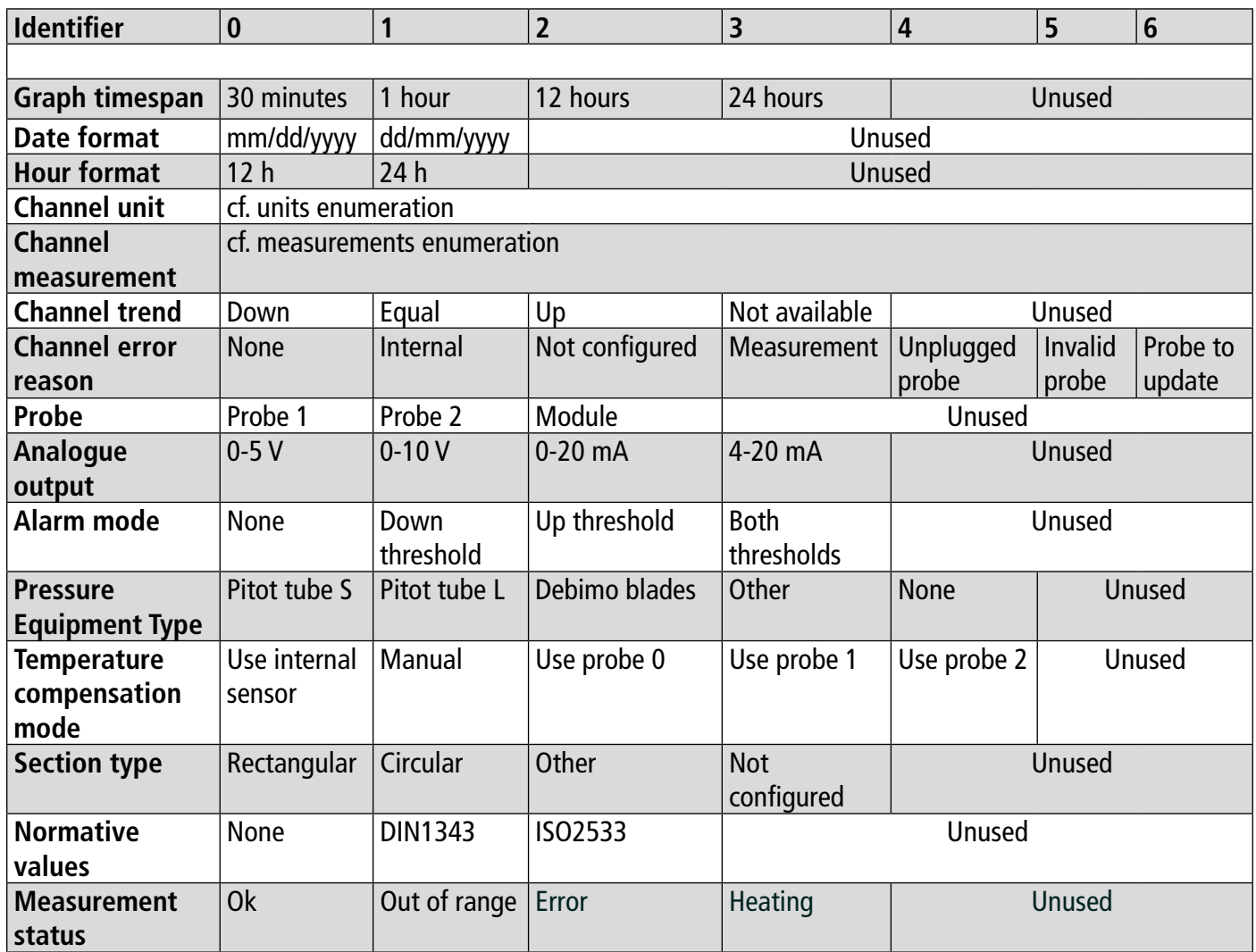

## *12.5 Description of function and Modbus connections*

#### **12.5.1 Measurement & alarms**

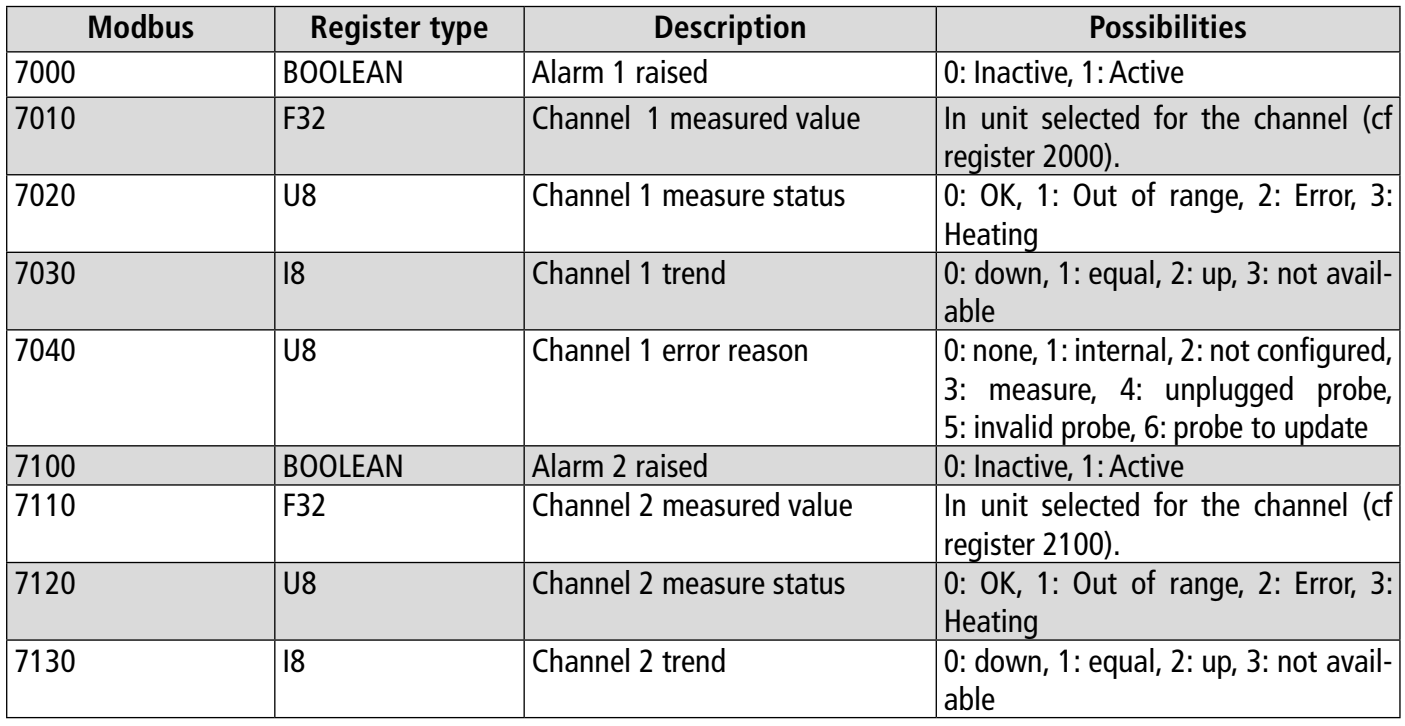

<span id="page-30-0"></span>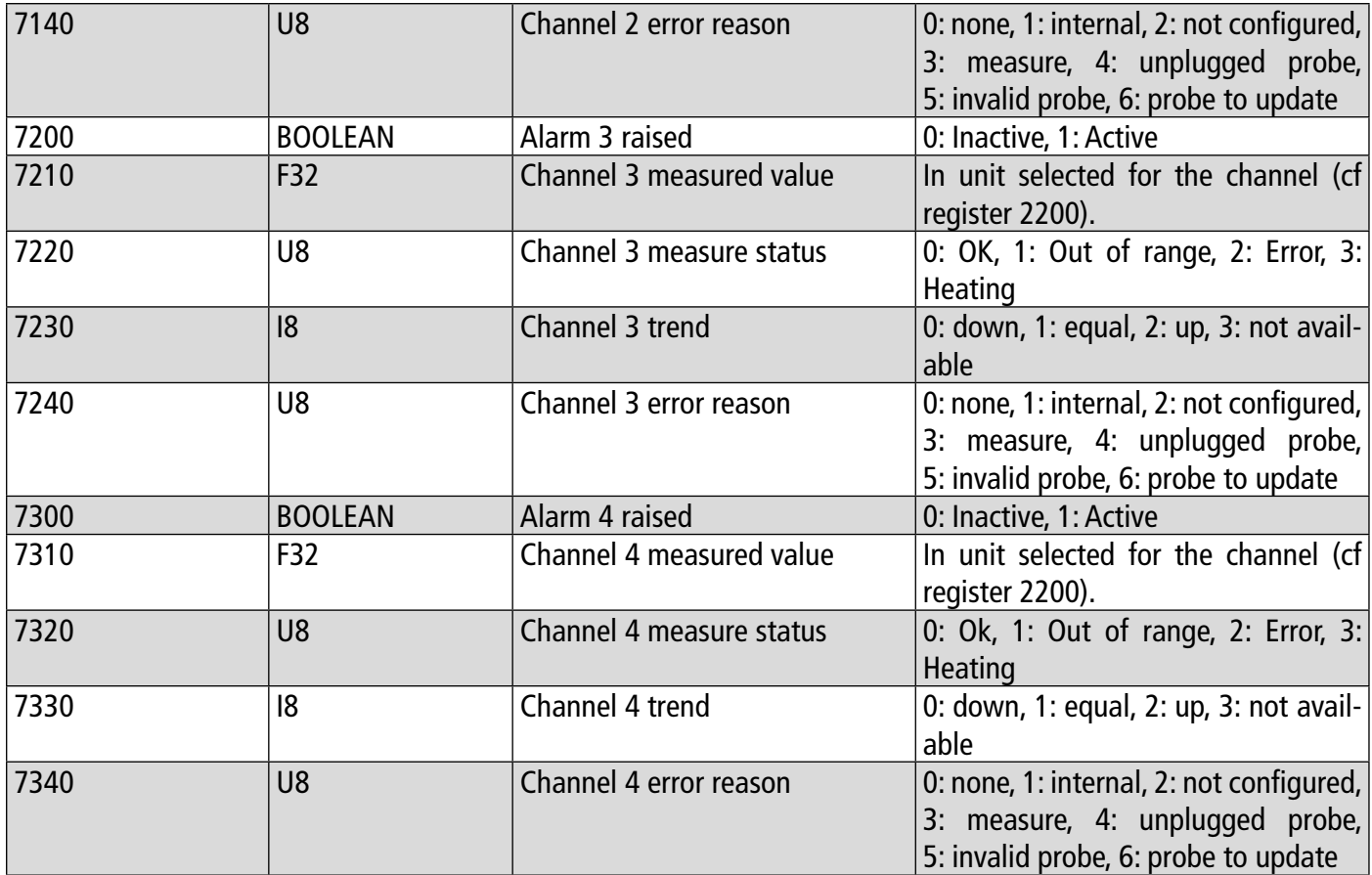

#### **12.5.2 Device**

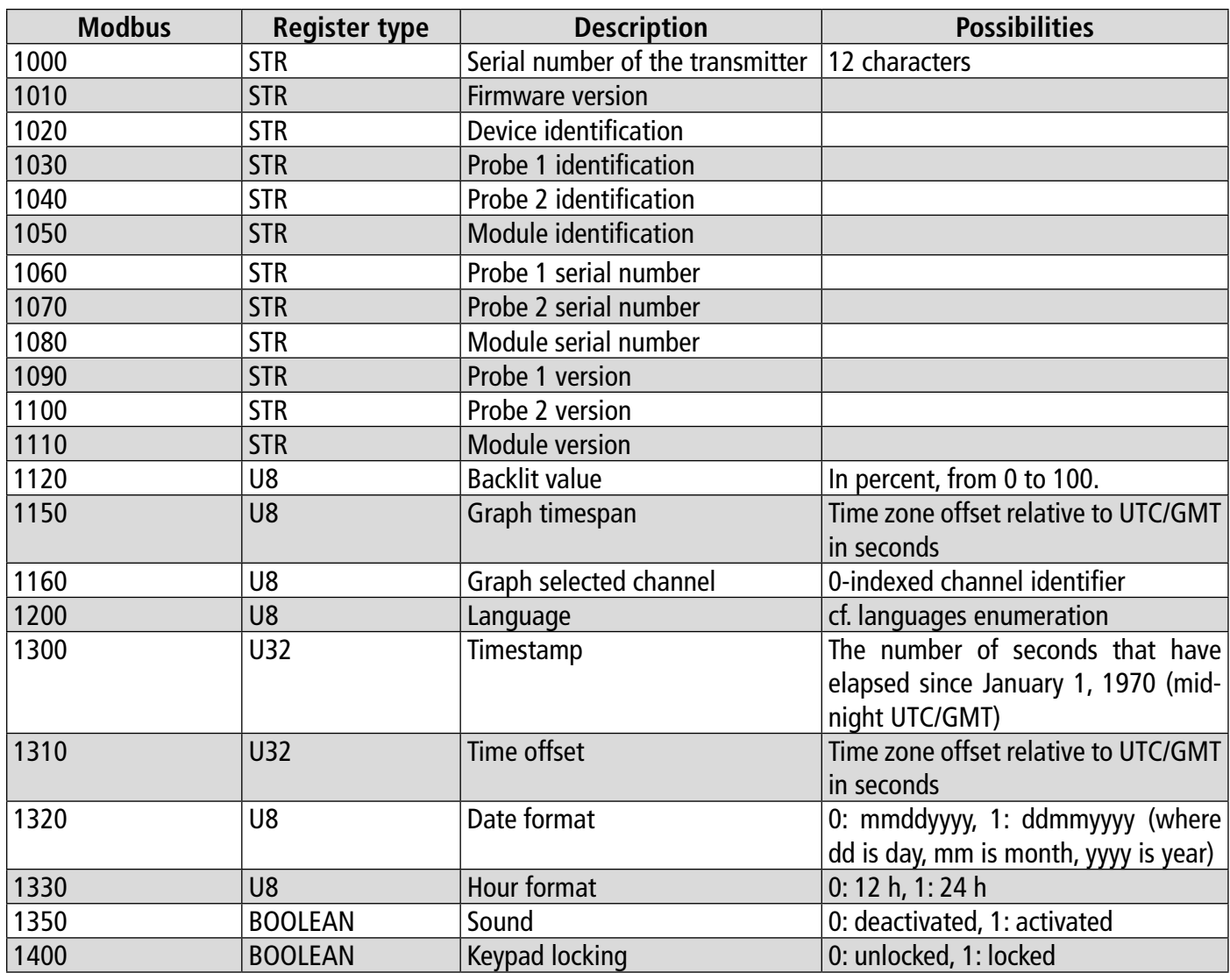

<span id="page-31-0"></span>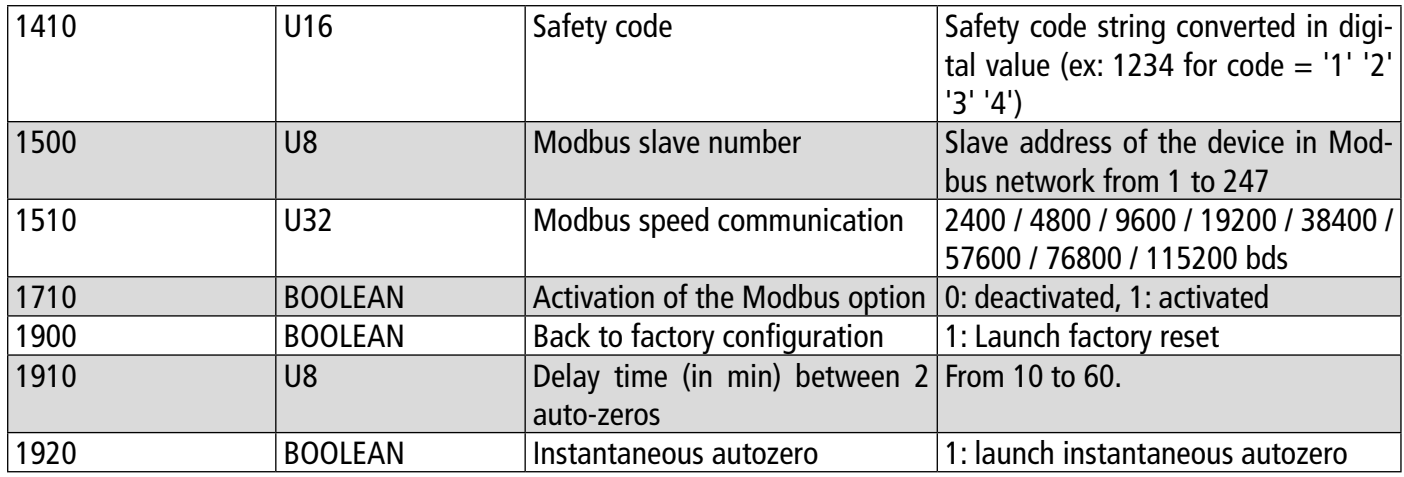

#### **12.5.3 Channels**

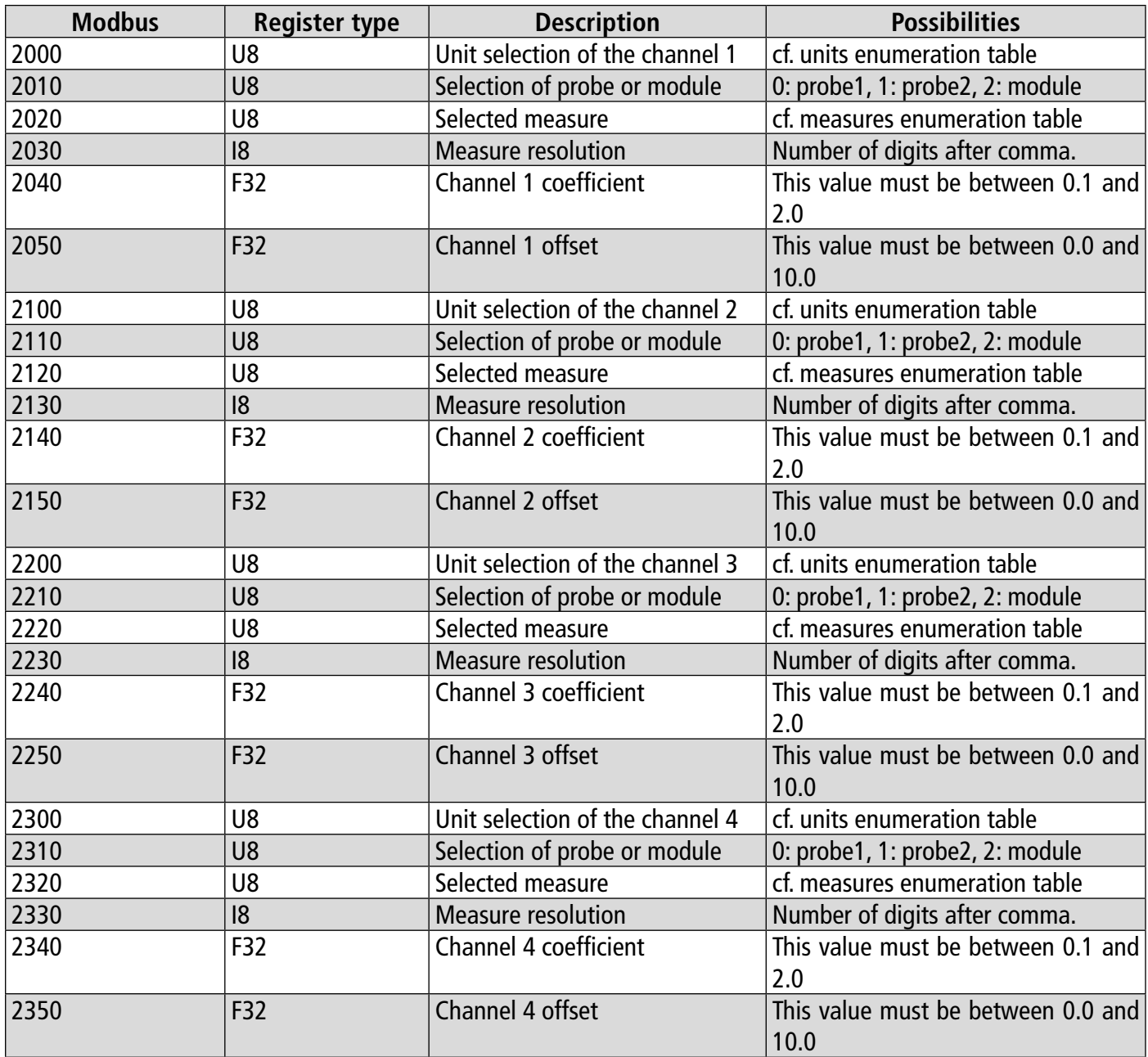

## **12.5.4 Outputs**

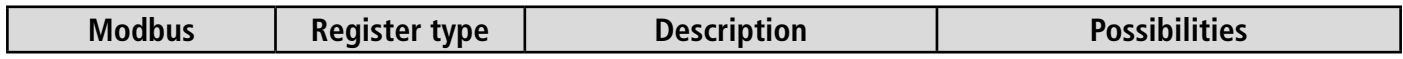

<span id="page-32-0"></span>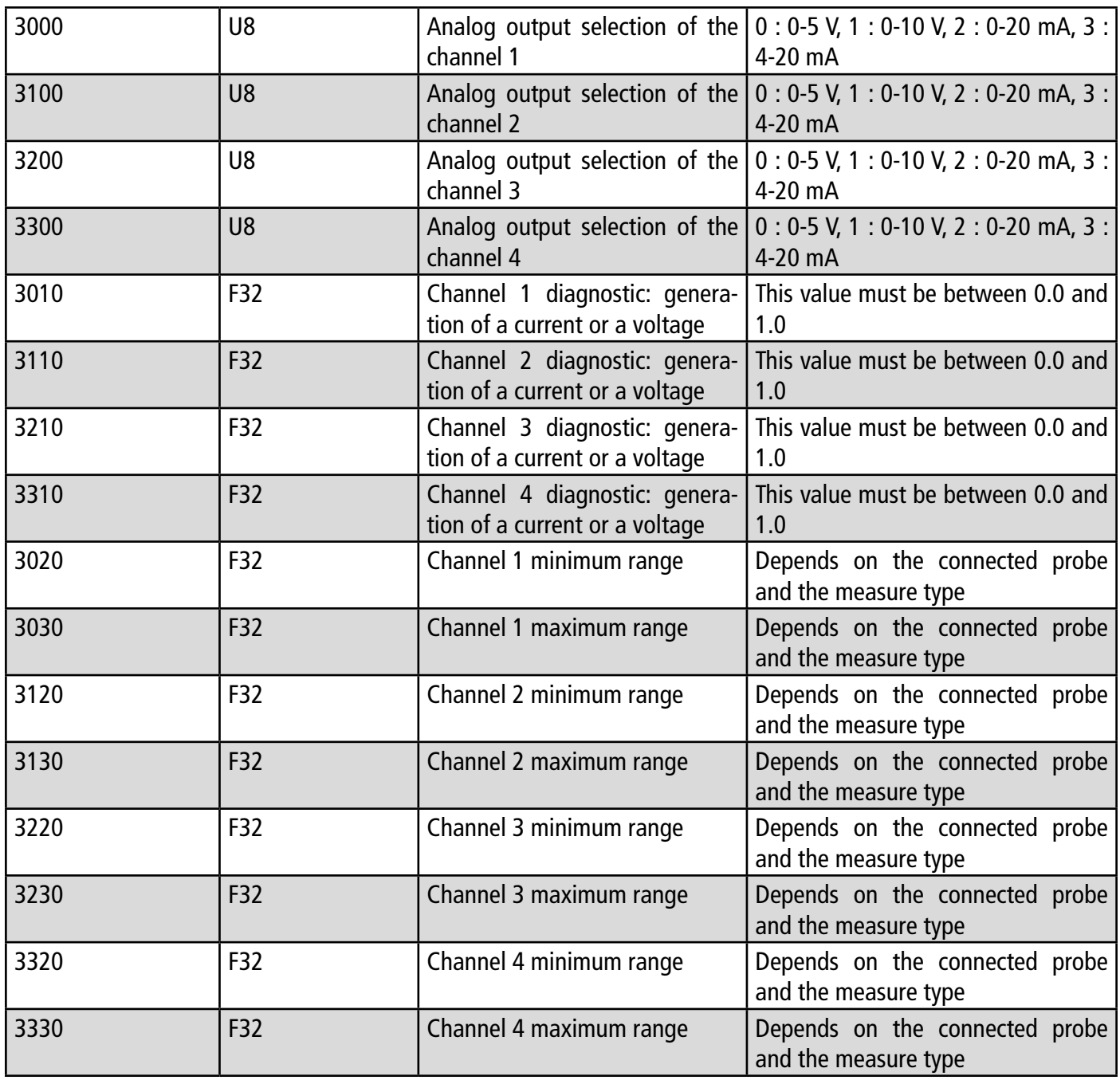

## **12.5.5 Alarms parameters**

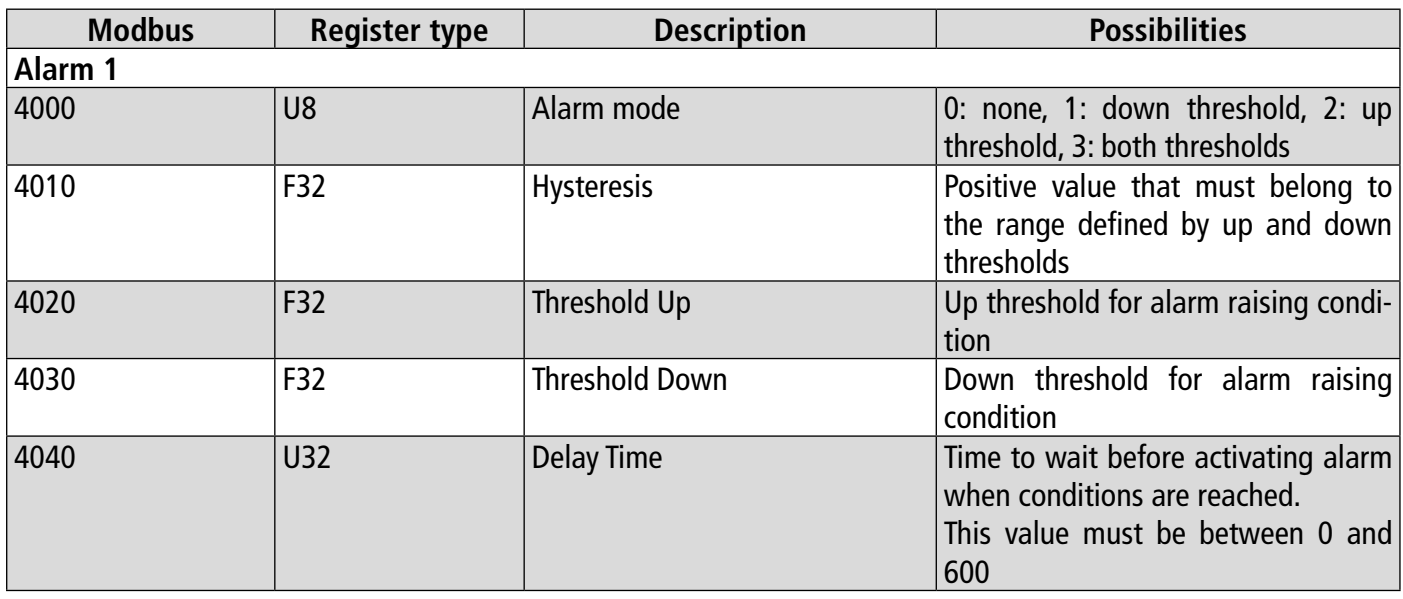

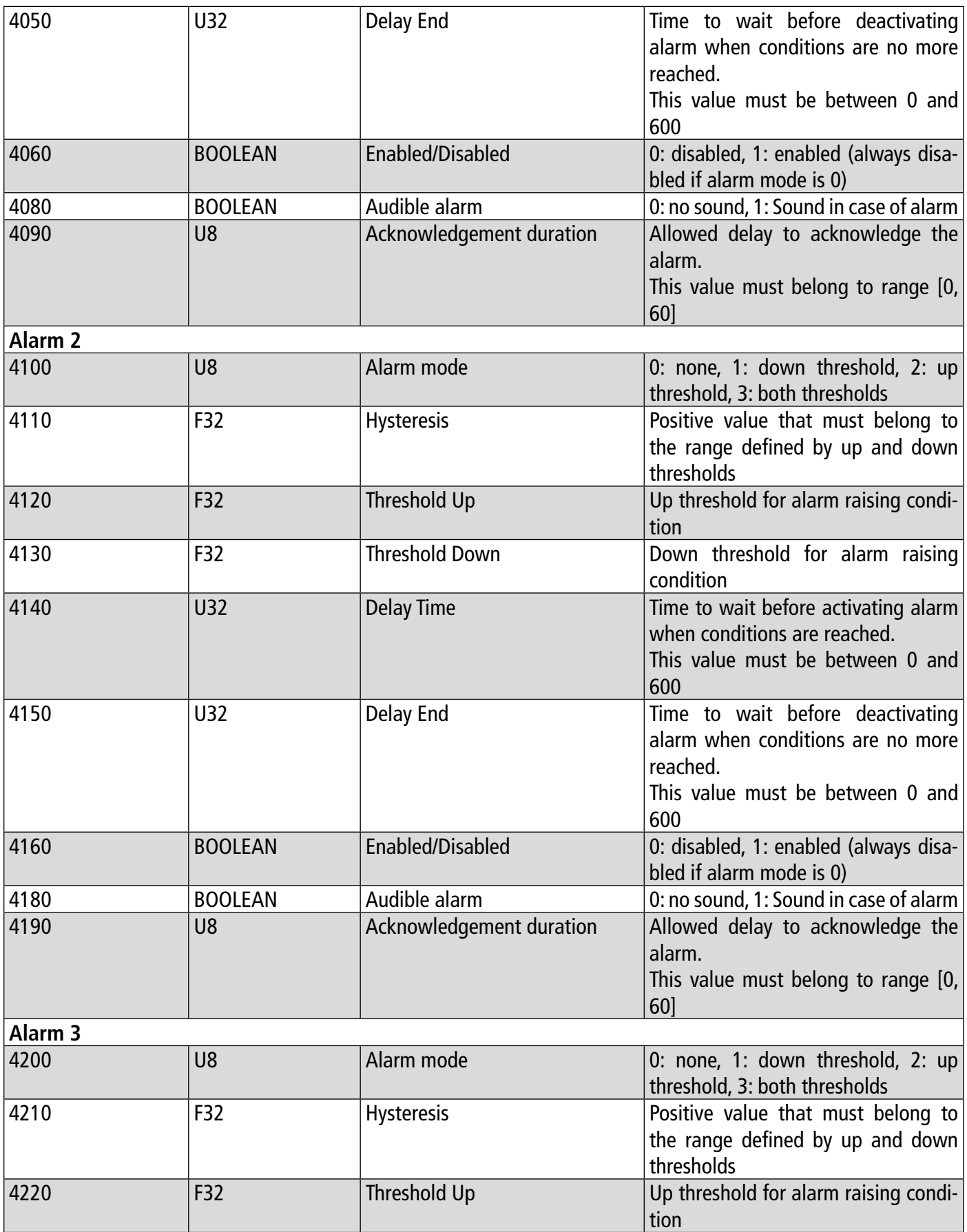

<span id="page-34-0"></span>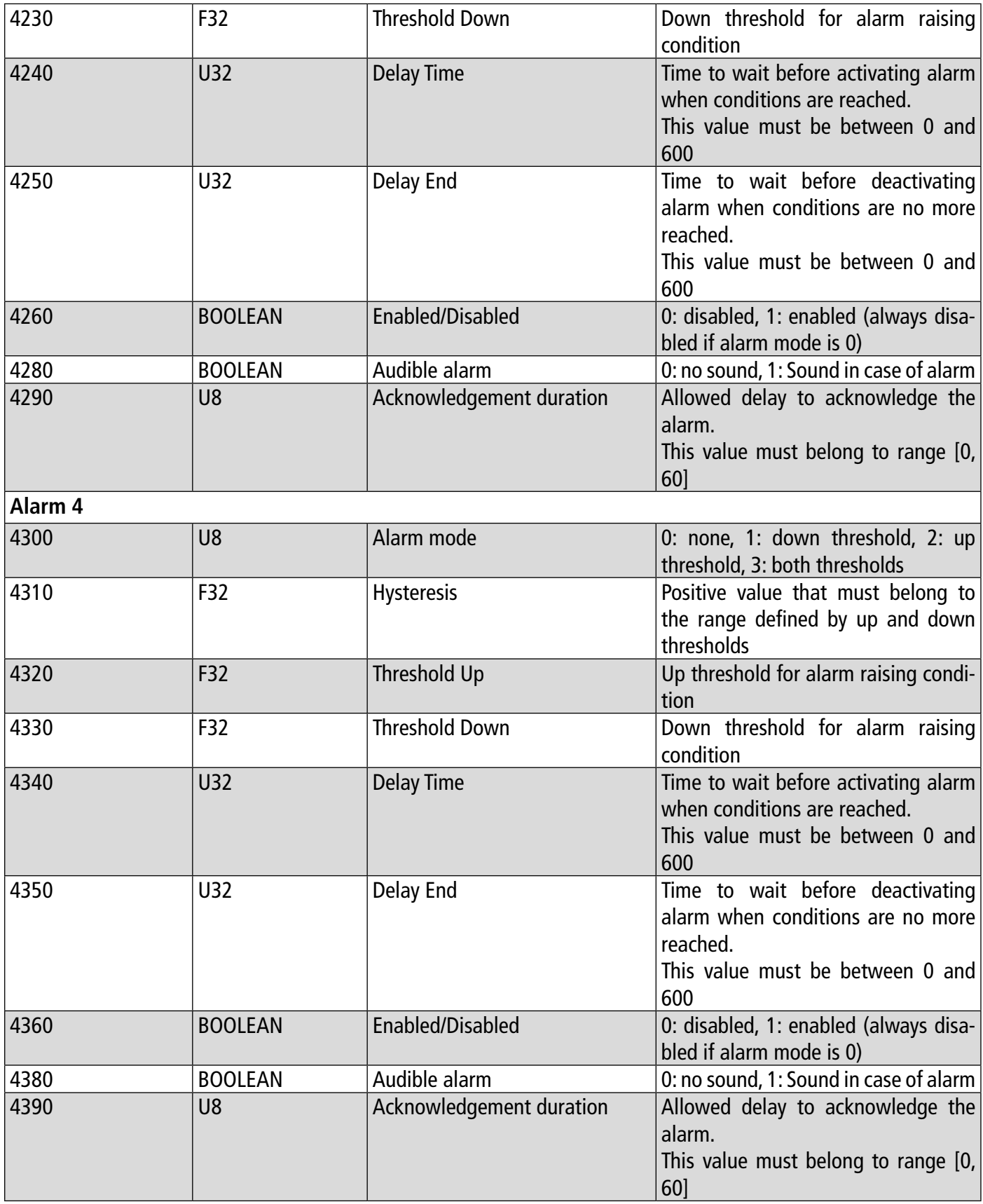

## **12.5.6 Probes and module parameters**

![](_page_34_Picture_265.jpeg)

![](_page_35_Picture_299.jpeg)

![](_page_36_Picture_363.jpeg)

<span id="page-37-0"></span>![](_page_37_Picture_302.jpeg)

#### **12.5.7 Normative values**

![](_page_37_Picture_303.jpeg)

## 13. Maintenance and precautions for use

#### <span id="page-38-0"></span>*13.1 Maintenance*

Please avoid any aggressive solvents. Please protect the transmitter and its probes from any cleaning product containing formalin, that may be used for cleaning rooms or ducts.

#### *13.2 Precautions for use*

Please always use the device in accordance with its intended use and within parameters described in the user manual in order not to compromise the protection ensured by the device.

#### **Sauermann Industrie**

ZA Bernard Moulinet 24700 Montpon France T. +33 (0)5 53 80 85 00 services@sauermanngroup.com

#### **Sauermann NA**

140 Fell Court, Ste. 302 Hauppauge, New York 11788 T. (+1) 631-234-7600 F. (+1) 631-234-7605 services@sauermanngroup.com

#### **Sauermann GmbH**

Leibnizstraße 6 D – 74211 Leingarten T. +49 (0)7131/399990 F. +49 (0)7131/399992 services@sauermanngroup.com

#### **Sauermann UK**

Units 7-9, Trident Business Park Amy Johnson Way Blackpool - FY4 2RP T. +44 (0) 870 950 6378 F. +44 (0) 870 950 6379 services@sauermanngroup.com

#### **Sauermann Italia srl SU**

Via Golini 61/10 40024 Castel S.Pietro Terme (BO) T. (+39)-051-6951033 F. (+39)-051-942254 services@sauermanngroup.com

#### **Sauermann Ibérica**

C/Albert Einstein 33. Planta 3. P. I. Santa Margarida II-08223 Terrassa (Spain) T. +34 931 016 975 services@sauermanngroup.com

#### **Sauermann Australia**

1/36 Campbell Avenue, Cromer ,2099, NSW, Sydney T. (+612) 8880 4631 services@sauermanngroup.com